*R4C621 all.bk Rev. C* A5 size FRONT.fm 1/23/02 Pass 0

## **EPSON STYLUS<sub>***M***</sub> COLOR 680**

*Värimustesuihkutulostin*

Kaikki oikeudet pidätetään. Mitään tämän julkaisun osaa ei saa kopioida, tallentaa mihinkään hakujärjestelmään eikä lähettää elektronisesti, mekaanisesti, valokopioimalla, äänittämällä tai muulla tavalla ilman SEIKO EPSON CORPORATIONilta etukäteen hankittua kirjallista lupaa. Tässä opaskirjassa annettuja tietoja on tarkoitus käyttää vain tämän EPSON-tulostimen yhteydessä. EPSON ei ole korvausvelvollinen vahingoista, jotka aiheutuvat tämän opaskirjan sisältämien tietojen soveltamisesta muihin tulostimiin.

SEIKO EPSON CORPORATION tai sen tytäryhtiöt eivät ole vastuussa tämän tuotteen hankkijalle tai kolmansille osapuolille mahdollisesti aiheutuvista vahingoista, tappioista, kustannuksista tai kuluista, jotka aiheutuvat onnettomuudesta, tuotteen väärinkäytöstä tai siihen tehdyistä luvattomista muunnoksista, korjauksista tai muutoksista tai (USA:ta lukuun ottamatta) mikäli SEIKO EPSON CORPORATIONin antamia käyttö- ja huolto-ohjeita ei ole noudatettu tarkoin.

SEIKO EPSON CORPORATION ei ole vastuussa mistään vahingoista tai vaikeuksista, jotka aiheutuvat muiden lisävarusteiden tai kulutustarvikkeiden kuin SEIKO EPSON CORPORATIONin ilmoittamien alkuperäisten EPSON-tuotteiden tai EPSON-hyväksynnän saaneiden tuotteiden käytöstä.

SEIKO EPSON CORPORATION ei ole korvausvelvollinen vahingoista, jotka aiheutuvat muiden kuin SEIKO EPSON CORPORATIONin ilmoittamien alkuperäisten EPSONliitäntäkaapeleiden käytön aiheuttamasta sähkömagneettisesta häiriöstä.

EPSON on rekisteröity tavaramerkki ja EPSON Stylus on SEIKO EPSON CORPORATIONin tavaramerkki.

Microsoft ja Windows ovat Microsoft Corporationin rekisteröimiä tavaramerkkejä.

*Yleinen huomautus: Tässä opaskirjassa esiintyviä muita tuotenimiä on käytetty vain tunnistustarkoituksessa; ne voivat olla tuotenimien omistajien tavaramerkkejä. EPSON ei vaadi itselleen mitään oikeuksia näihin tuotemerkkeihin.*

Tekijänoikeus © 2000, SEIKO EPSON CORPORATION, Nagano, Japani.

 $1/23/02$ 

*R4C621*

*short.bk Rev. C* A5 size SHORT.TOC<br>1/23/02 Pass 0

 $\frac{1}{\pi}$   $\frac{1}{\pi}$  N. Nomoto \_\_\_\_\_\_ R.Thomson \_\_\_\_\_\_\_

## *Sisällysluettelo*

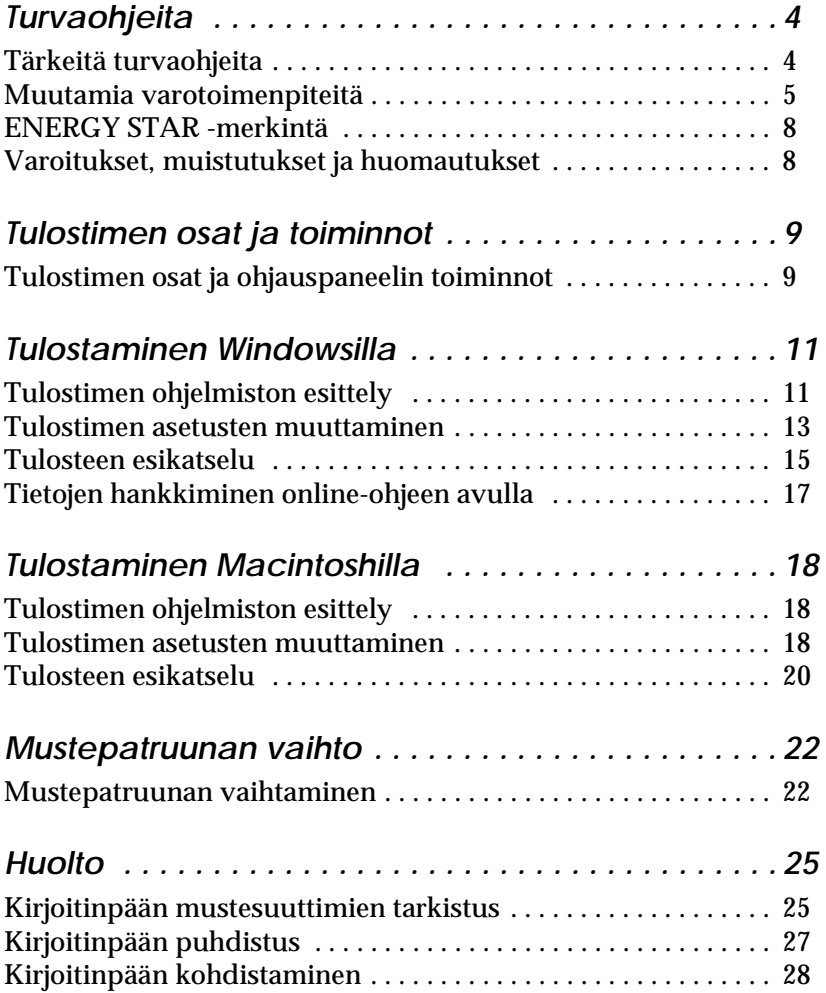

## *R4C621*

 $1/23/02$ 

*short.bk Rev. C*

A5 size SHORT.TOC<br>1/23/02 Pass 0

*Vianetsintä . . . . . . . . . . . . . . . . . . . . . . . . . . . . . . . . .30* Online-ongelmanratkaisu (ei käytössä Windows 3.1:ssa) . . . . . 30 USB-ongelmien korjaaminen . . . . . . . . . . . . . . . . . . . . . . . . . . . . . 31 Virhetilan merkkivalot . . . . . . . . . . . . . . . . . . . . . . . . . . . . . . . . . . . 35 Tyypilliset viat ja korjaustoimenpiteet . . . . . . . . . . . . . . . . . . . . . 36 Tulostuksen peruuttaminen . . . . . . . . . . . . . . . . . . . . . . . . . . . . . . 38 *Lisävarusteet ja kulutustarvikkeet . . . . . . . . . . . . . .42 Tulostimen tekniset tiedot . . . . . . . . . . . . . . . . . . . . . 46* Järjestelmävaatimukset . . . . . . . . . . . . . . . . . . . . . . . . . . . . . . . . . . 46

**Suomi**

 *3*

*R4C621* A5 size SAFE.fm

*all.bk Rev. C* 1/23/02 Pass 0

 $\mathbf{L}$   $\begin{array}{c} \mathsf{R4C621} \\ \mathsf{all}\ \mathsf{hk} \end{array}$  Rev. C  $\begin{array}{c} \mathsf{Proof}\ \mathsf{Sign\text{-}off:} \\ \mathsf{AlNagsawa} \end{array}$ A.Nagasawa CRE S.Tsukada\_\_\_\_\_\_\_ N.Nomoto \_\_\_\_\_\_\_ R.Thomson \_\_\_\_\_\_\_

## *Turvaohjeita*

#### *Tärkeitä turvaohjeita*

Lue nämä ohjeet huolellisesti ennen tulostimen käyttöä. Noudata myös tarkasti kaikkia tulostimeen merkittyjä varoituksia ja ohjeita.

- ❏ Älä tuki tai peitä tulostimen kotelossa olevia aukkoja. Älä työnnä mitään esineitä kotelon raoista.
- ❏ Älä päästä mitään nestettä kaatumaan tulostimen päälle.
- ❏ Käytä yksinomaan tulostimen tehokilven mukaista virtalähdettä.
- ❏ Kytke kaikki laitteet asianmukaisesti maadoitettuun pistorasiaan. Vältä pistorasioita, jotka ovat samassa ryhmässä säännöllisesti päälle ja pois kytkeytyvien laitteiden, esim. kopiokoneiden tai ilmastointilaitteiden, kanssa.
- ❏ Vältä pistorasioita, joita käytetään katkaisijoilla tai automaattisilla ajastimilla.
- ❏ Pidä koko tietokonejärjestelmä kaukana sähkömagneettista häiriötä mahdollisesti aiheuttavista lähteistä, kuten kaiuttimista tai johdottomien puhelimien tukiasemista.
- ❏ Älä käytä vaurioitunutta tai kulunutta virtajohtoa.
- ❏ Jos käytät jatkojohtoa tulostimen kanssa, varmista, että kaikkien samaan jatkojohtoon kytkettyjen laitteiden yhteenlaskettu ampeerimäärä ei ylitä jatkojohdon virrankestoa. Varmista myös, että kaikkien samaan pistorasiaan kytkettyjen laitteiden yhteenlaskettu ampeerimäärä ei ylitä pistorasian virrankestoa.
- ❏ Älä yritä huoltaa tulostinta itse.

#### *R4C621 all.bk Rev. C* A5 size SAFE.fm<br>1/23/02 Pass 0  $1/23/02$

❏ Irrota tulostin verkkovirrasta ja anna huoltaminen asiantuntevan huoltohenkilöstön tehtäväksi seuraavissa tilanteissa:

Jos liitäntäjohto tai pistorasia on vaurioitunut; jos tulostimeen on päässyt nestettä; jos tulostin on pudonnut tai sen kotelo on vaurioitunut; jos tulostin ei toimi normaalisti tai sen suorituskyky on huomattavasti heikentynyt.

❏ Jos aiot käyttää tulostinta Saksassa, pitää rakennuksen verkkoliitännät olla suojatut 10 tai 16 ampeerin suojakatkaisimella, jotta tulostimella olisi riittävä oikosulkuja ylivirtasuojaus.

*Huomautus saksankielisille käyttäjille: Bei Anschluß des Druckers an die Stromversorgung muss sichergestellt werden, dass die Gebäudeinstallation mit einer 10 Aoder 16 A-Sicherung abgesichert ist.*

#### *Muutamia varotoimenpiteitä*

Huomioi seuraavat kohdat, kun käytät tulostinta, käsittelet mustepatruunoita tai valitset sijaintia tulostimelle.

#### *Tulostimen käyttö*

Ota huomioon seuraavat asiat:

- ❏ Älä työnnä kättäsi tulostimen sisään, äläkä koske mustepatruunoihin tulostuksen aikana.
- ❏ Älä liikuta kirjoitinpäätä käsin, sillä se saattaa vaurioittaa tulostinta.
- ❏ Poista tulosteet luovutusalustalta pian tulostamisen jälkeen. Muuten luovutusalusta voi vääntyä.

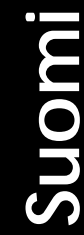

*R4C621* 1/23/02 Pass 0

*all.bk Rev. C* A5 size SAFE.fm

 $\mathbf{L}$   $\begin{array}{c} \mathsf{R4C621} \\ \mathsf{all}\ \mathsf{hk} \end{array}$  Rev. C  $\begin{array}{c} \mathsf{Proof}\ \mathsf{Sign\text{-}off:} \\ \mathsf{AlNagsawa} \end{array}$ A.Nagasawa CRE S.Tsukada\_\_\_\_\_\_\_ N.Nomoto \_\_\_\_\_\_\_ R.Thomson \_\_\_\_\_\_\_

- ❏ Sammuta tulostimesta virta vain käyttämällä virtapainiketta P . Kun painiketta on painettu, virran merkkivalo P vilkkuu hetken ja sammuu. Älä vedä tulostimen pistoketta pistorasiasta tai katkaise tulostimesta virtaa muuten, ennen kuin virran merkkivalo P lakkaa vilkkumasta.
- ❏ Ennen kuin tulostinta voidaan kuljettaa, on varmistettava, että kirjoitinpää on perusasennossaan (äärioikealla) ja että mustepatruunat ovat paikallaan.

#### *Mustepatruunoiden käsitteleminen*

#### Ota huomioon seuraavat asiat:

- ❏ Säilytä mustepatruunat lasten ulottumattomissa. Varmista, että lapset eivät pääse laittamaan mustetta suuhun tai muutoin käsittelemään patruunoita.
- ❏ Ole varovainen käsitellessäsi käytettyjä mustepatruunoita, koska musteensyöttöaukon ympärillä saattaa olla mustetta. Jos mustetta joutuu ihollesi, pese alue huolellisesti saippualla ja vedellä. Jos huolellisen huuhtelun jälkeen silmissä on ärsytystä tai näköhäiriöitä, mene välittömästi lääkäriin.
- ❏ Älä ravistele mustepatruunaa, koska se saattaa aiheuttaa patruunan vuotamisen.
- ❏ Asenna mustepatruuna välittömästi, kun se on otettu pakkauksesta. Jos patruunaa säilytetään pitkään ilman pakkausta, tulostuslaatu saattaa heiketä.
- ❏ Mustepatruunaa ei saa käyttää pakkaukseen merkityn viimeisen käyttöpäivän jälkeen. Paras tulostuslaatu saavutetaan käyttämällä mustepatruuna loppuun kuuden kuukauden sisällä käyttöönotosta.
- ❏ Älä yritä purkaa patruunaa tai täyttää sitä uudelleen. Se voi vaurioittaa kirjoitinpäätä.
- ❏ Jos mustepatruuna tuodaan kylmästä, anna patruunan lämmetä huoneenlämmössä ainakin kolme tuntia ennen käyttöä.

#### *R4C621 all.bk Rev. C* A5 size SAFE.fm<br>1/23/02 Pass 0  $1/23/02$

- ❏ Säilytä mustepatruunoita viileässä ja pimeässä.
- ❏ Älä kosketa patruunan sivulla olevaa vihreää mikropiiriä. Koskettaminen voi haitata normaalia käyttöä ja tulostamista.
- ❏ Tässä mustepatruunassa mikropiiri tallentaa erilaista patruunaan liittyvää tietoa, kuten jäljellä olevan musteen määrän. Näin patruuna voidaan vapaasti poistaa ja asentaa uudelleen. Pieni määrä mustetta kuluu kuitenkin aina kun patruuna asennetaan, koska tulostin tekee automaattisesti luotettavuustarkistuksen.
- ❏ Jos poistat mustepatruunan myöhempää käyttöä varten, suojaa musteensyöttöaukko lialta ja pölyltä. Säilytä patruuna samanlaisissa olosuhteissa kuin tulostinta. Huomaa, että musteensyöttöaukossa on venttiili, jonka ansiosta korkkeja tai tulppia ei tarvita. Patruunaa on kuitenkin käsiteltävä huolellisesti tahrojen välttämiseksi. Älä kosketa musteensyöttöaukkoa tai sen ympäristöä.

#### *Tulostimen paikan valinta*

Ota huomioon seuraavat asiat:

- ❏ Sijoita tulostin tasaiselle ja tukevalle alustalle, joka on kaikista suunnista laitetta leveämpi. Tulostin ei toimi kunnolla, jos se on kaltevassa tai vinossa asennossa.
- ❏ Jätä tarpeeksi tilaa tulostimen eteen, jotta paperi pääsee työntymään kokonaan ulos.
- ❏ Vältä paikkoja, joiden lämpötila tai kosteus saattaa muuttua nopeasti. Tulostin ei saa myöskään olla alttiina suoralle auringonvalolle, voimakkaalle valolle tai lämmönlähteille.
- ❏ Vältä altistumista iskuille ja tärinälle.
- ❏ Vältä pölyisiä paikkoja.

*R4C621* A5 size SAFE.fm  $1/23/02$ 

*all.bk Rev. C*

 $\mathbf{L}$   $\begin{array}{c} \mathsf{R4C621} \\ \mathsf{all}\ \mathsf{hk} \end{array}$  Rev. C  $\begin{array}{c} \mathsf{Proof}\ \mathsf{Sign\text{-}off:} \\ \mathsf{AlNagsawa} \end{array}$ A.Nagasawa CRE S.Tsukada\_\_\_\_\_\_\_ N.Nomoto \_\_\_\_\_\_\_ R.Thomson \_\_\_\_\_\_\_

- ❏ Varmista, että tulostimen ympärillä on riittävästi tilaa ilmanvaihtoa varten.
- ❏ Sijoita tulostin lähelle pistorasiaa, josta virtapistoke on helposti irrotettavissa.

#### *Huomautus ranskankielisille käyttäjille:*

*Placez l'imprimante près d'une prise de contacte où la fiche peut être débranchée facilement.*

## *ENERGY STAR -merkintä*

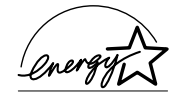

ENERGY STAR -ohjelmaan osallistuvana yrityksenä EPSON on varmistanut, että sen tuotteet täyttävät ENERGY STAR -ohjelman mukaiset energiansäästönormit.

Kansainvälinen ENERGY STAR -toimistovälineohjelma on tietokone- ja toimistovälinevalmistajien kehittämä vapaaehtoinen ryhmittymä, joka pyrkii edistämään energiaa säästävien henkilökohtaisten tietokoneiden, näyttöjen, tulostimien, faksien, kopiokoneiden ja skannereiden käyttöä energiantuotannosta aiheutuvien ilmansaasteiden vähentämiseksi.

#### *Varoitukset, muistutukset ja huomautukset*

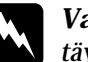

w *Varoituksia täytyy noudattaa tarkoin henkilövahinkojen välttämiseksi.*

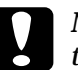

c *Muistutukset täytyy huomioida laitevaurioiden välttämiseksi.*

#### *Huomautukset*

*sisältävät tulostimen käyttöön liittyviä tärkeitä ohjeita ja käytännön vinkkejä.*

## *R4C621* A5 size PARTS.fm<br>1/23/02 Pass 0  $1/23/02$

 $Rev. C$ 

*Tulostimen osat ja toiminnot*

*Tulostimen osat ja ohjauspaneelin toiminnot* paperituki sivustimet  $\begin{array}{ccc} \parallel & \parallel & \parallel \end{array}$  tulostimen kansi  $\begin{pmatrix} \cdot & \cdot \ 0 & \cdot \end{pmatrix}$  $\circlearrowright$ luovutusalusta arkinsyöttölaite mustepatruunan pitimet kirjoitinpää

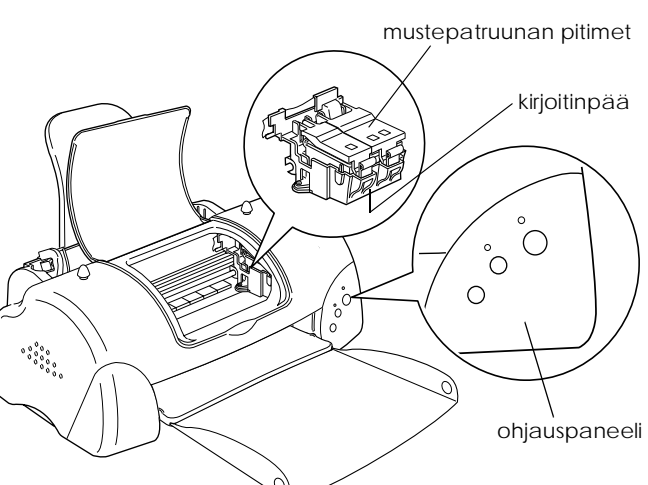

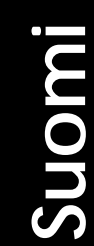

*9*

# *R4C621*

A5 size PARTS.fm<br>1/23/02 Pass 0  $1/23/02$ 

*all.bk Rev. C*

 $\frac{1}{2}$   $\frac{1}{2}$  N.Nomoto \_\_\_\_\_\_\_ R.Thomson \_\_\_\_\_\_\_

#### *Painikkeet*

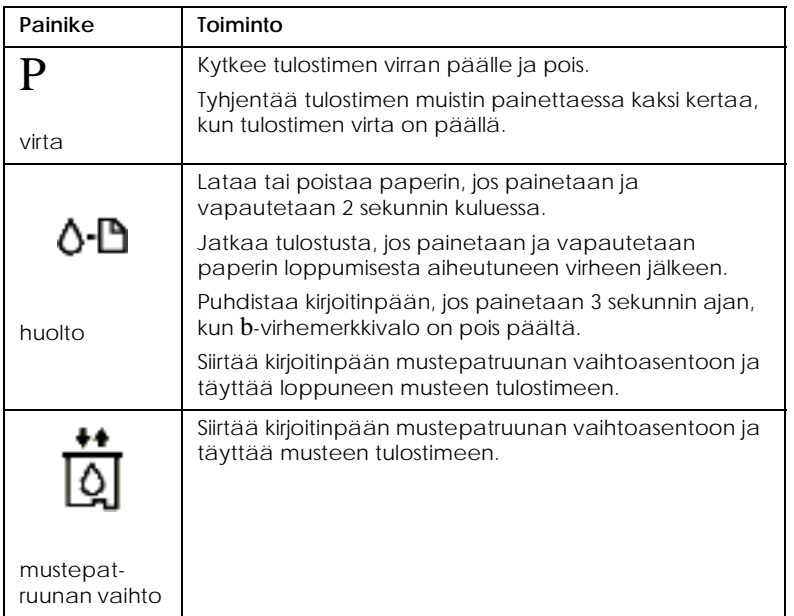

#### *Merkkivalot*

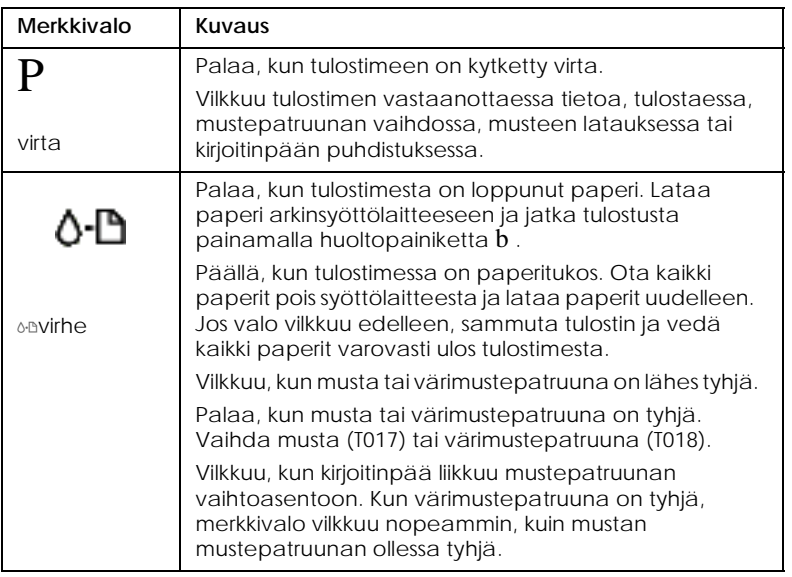

#### *R4C621 all.bk Rev. C* A5 size SOFTW.fm 1/23/02 Pass 0

## *Tulostaminen Windowsilla*

#### *Tulostimen ohjelmiston esittely*

Tulostimen mukana tuleva ohjelmisto sisältää kirjoitinohjaimen ja tulostimen apuohjelmat. Tulostinohjaimella voit valita eri asetuksia, joiden avulla saat tulostimen toimimaan parhaalla mahdollisella tavalla. Tulostimen apuohjelmat auttavat tulostimen tarkistamisessa ja hyvässä käyttökunnossa pitämisessä.

Jos kohtaat ongelmia, saat lisätietoja HTML-muotoisesta Problem Solver -oppaasta napsauttamalla tulostinohjaimen päävalikosta kohtaa Technical Support.

#### *Lisätietojen hankkiminen*

Katso lisätietoja tulostinohjaimen käytöstä kohdasta "Tulostimen asetusten muuttaminen" sivulla 13.

#### *Huom.*

*Tulostimen ohjelmistossa käytettävissä olevat toiminnot vaihtelevat riippuen käytettävästä Windows-versiosta.*

Online-ohjeet antavat lisätietoja tulostimen ohjelmistosta. Katso lisätietoja ohjeen käytöstä kohdasta "Tietojen hankkiminen online-ohjeen avulla" sivulla 17.

#### *Tulostimen ohjelmistoon pääsy*

Voit käyttää tulostimen ohjelmistoa useimmista Windowssovelluksista, Windowsin Käynnistä-valikosta (Windows 98, 95, 2000 ja NT 4.0) tai Ohjauspaneelista (Windows 3.1).

Kun käytät tulostimen ohjelmistoa Windows-sovelluksesta, tekemäsi muutokset koskevat vain kyseistä sovellusta.

Kun käytät tulostimen ohjelmistoa Käynnistä-valikon kautta, tekemäsi muutokset koskevat kaikkia Windows-sovelluksia.

Katso ohjeet alta asianmukaisesta osasta.

*R4C621* 1/23/02 Pass 0

*all.bk Rev. C* A5 size SOFTW.fm

 $\mathbf{L}$   $\begin{array}{c} \mathsf{R4C621} \\ \mathsf{all}\ \mathsf{hk} \end{array}$  Rev. C  $\begin{array}{c} \mathsf{Proof}\ \mathsf{Sign\text{-}off:} \\ \mathsf{AlNagsawa} \end{array}$ A.Nagasawa CRE S.Tsukada\_\_\_\_\_\_\_ N.Nomoto \_\_\_\_\_\_\_ R.Thomson \_\_\_\_\_\_\_

#### *Windows-sovelluksista*

Siirry tulostinohjelmistoon seuraavia ohjeita noudattaen:

- 1. Valitse File-valikosta (Tiedosto) Print (Tulosta) tai Print Setup (Tulostusasetukset).
- 2. Valitse näyttöön tulevasta valintaikkunasta Printer (Kirjoitin), Setup (Asetukset) tai Properties (Ominaisuudet). (Sovelluksesta riippuen voit joutua valitsemaan näiden painikkeiden yhdistelmiä.) Tulostinohjain avautuu.

#### *Käynnistä-valikosta (Windows 98, 95, 2000 ja NT 4.0)*

Siirry tulostinohjelmistoon seuraavia ohjeita noudattaen:

- 1. Napsauta Start-painiketta (Käynnistä), valitse Settings (Asetukset) ja Printers (Kirjoittimet).
- 2. Windows 98- ja 95-käyttäjät: valitse tulostin, napsauta sitten File-valikosta (Tiedosto) Properties (Ominaisuudet).

Windows 2000 -käyttäjät: valitse tulostin ja napsauta sitten File-valikosta Printing Preferences (Tiedosto/Tulostusasetukset).

Windows NT 4.0 -käyttäjät: valitse tulostin, napsauta sitten File-valikosta Document Defaults (Tiedosto/Tiedoston oletusarvot).

Tulostinohjain avautuu.

#### *Ohjauspaneelista (Windows 3.1)*

Siirry tulostinohjelmistoon seuraavia ohjeita noudattaen:

- 1. Kaksoisnapsauta Ohjauspaneeli-kuvaketta Varusohjelmatohjelmaryhmässä.
- 2. Kaksoisnapsauta Kirjoitin-kuvaketta.
- 3. Valitse tulostin Installed Printer -luettelosta (Asennetut kirjoittimet).
- 4. Napsauta Setup (Asetukset). Tulostinohjain avautuu.

#### *R4C621 all.bk Rev. C* A5 size SOFTW.fm<br>1/23/02 Pass 0  $1/23/02$

*Tulostimen asetusten muuttaminen*

Tulostinohjaimessa on seuraavat valikot ja asetukset.

Main: Media Type, Ink, Mode, Print Preview Paper: Paper Size, Copies, Orientation, Printable Area Layout: Reduce/Enlarge, Multi-Page, Watermark

#### *Huom.*

*Layout-valikko on Windows 98, 95, 2000 ja NT 4.0 -käyttäjien käytettävissä.*

Mode-asetukset Main-valikossa tarjoavat alla esitetyt kolme tasoa tulostinohjaimen hallintaan.

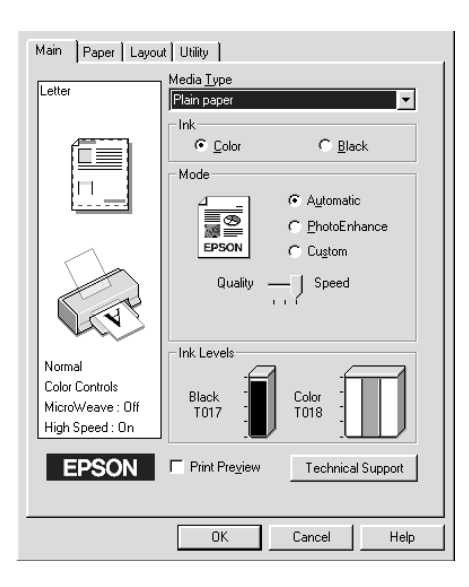

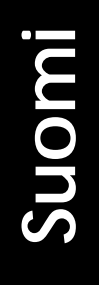

## *R4C621*

1/23/02

*all.bk Rev. C* A5 size SOFTW.fm<br>1/23/02 Pass 0

 $\mathbf{L}$   $\begin{array}{c} \mathsf{R4C621} \\ \mathsf{all}\ \mathsf{hk} \end{array}$  Rev. C  $\begin{array}{c} \mathsf{Proof}\ \mathsf{Sign\text{-}off:} \\ \mathsf{AlNagsawa} \end{array}$ A.Nagasawa CRE S.Tsukada\_\_\_\_\_\_\_ N.Nomoto \_\_\_\_\_\_\_ R.Thomson \_\_\_\_\_\_\_

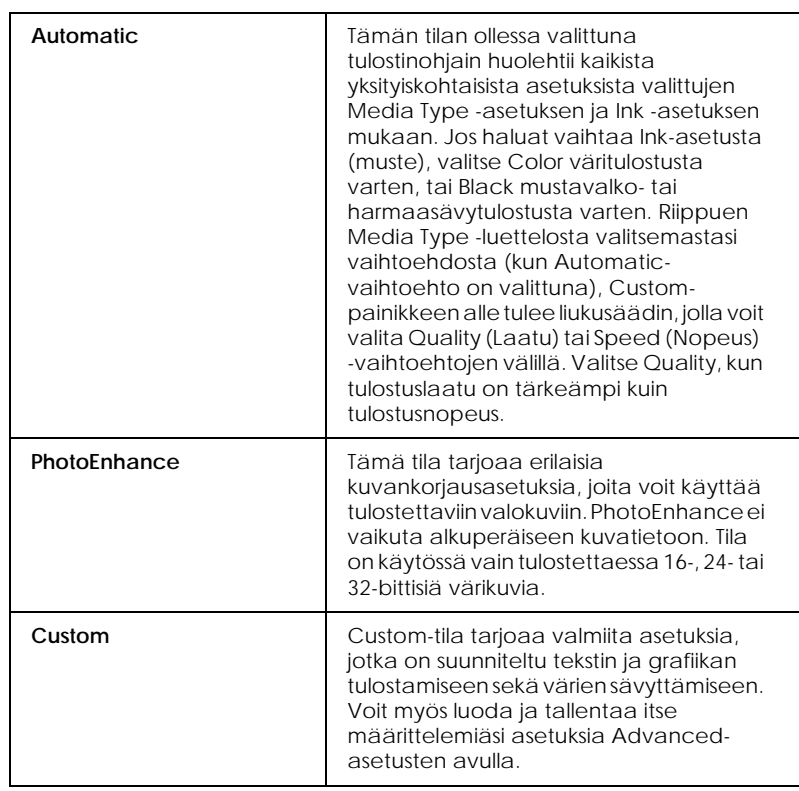

Kattavien, tulostuksen kokonaislaatuun vaikuttavien tilaasetusten lisäksi voit myös muuttaa haluamiasi tulosteen ominaisuuksia Paper- ja Layout-valikoiden avulla. Katso lisätietoja Paper- ja Layout-valikoista online-muodossa olevasta *Pikaoppaasta*.

#### *Media Type -asetuksen tekeminen*

Media Type -asetus määrää, mitkä muut asetukset ovat valittavissa, joten tämä asetus on valittava ensin.

Valitse Main-valikosta Media Type -asetus, joka vastaa tulostimeen ladattua paperia. Saat oikean Media Type -asetuksen selville etsimällä käyttämäsi materiaali luettelosta (katso "Tavallinen paperi" sivulla 43) ja katsomalla minkä materiaalityypin alle se on ryhmitelty (materiaalityypit ovat isommalla kirjasintyypillä). Joillekin materiaaleille on valittavissa useampia Media Type asetuksia.

*R4C621* A5 size SOFTW.fm<br>1/23/02 Pass 0  $1/23/02$ 

 $Rev. C$ 

## *Tulosteen esikatselu*

Valitse Main-valikosta Print Preview -valintaruutu, jos haluat nähdä ennen tulostamista, miltä asiakirjasi näyttää tulostettuna.

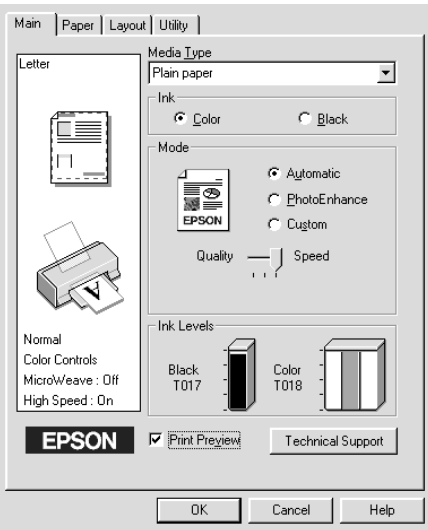

#### *Huom.*

*Tämä ominaisuus ei ole käytössä Windows 3.1:ssä.*

*R4C621* 1/23/02 Pass 0

*all.bk Rev. C* A5 size SOFTW.fm

 $\mathbf{L}$   $\begin{array}{c} \mathsf{R4C621} \\ \mathsf{all}\ \mathsf{hk} \end{array}$  Rev. C  $\begin{array}{c} \mathsf{Proof}\ \mathsf{Sign\text{-}off:} \\ \mathsf{AlNagsawa} \end{array}$ A.Nagasawa CRE S.Tsukada\_\_\_\_\_\_\_ N.Nomoto \_\_\_\_\_\_\_ R.Thomson \_\_\_\_\_\_\_

> Kun lähetät tulostustyön tulostimelle, näyttöön tulee Print Preview -esikatseluikkuna, jonka avulla voit tehdä muutoksia ennen tulostamista.

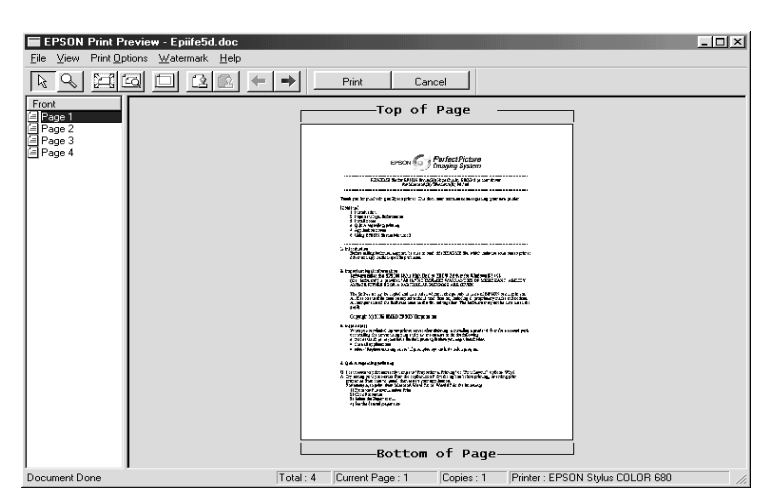

Preview-valintaikkuna sisältää painikkeita, joiden avulla voi suorittaa useita toimintoja. Katso lisätietoja online-ohjeesta.

Voit myös käsitellä esikatseluikkunassa olevaa asiakirjaa seuraavilla tavoilla:

- ❏ Valita ja katsella yksittäisiä sivuja.
- ❏ Pienentää ja suurentaa esikatseluikkunan kokoa.
- ❏ Valita ja tulostaa minkä tahansa sivun tai kaikki sivut.
- ❏ Suurentaa esikatseltavan asiakirjan. Tämä tehdään napsauttamalla View ja sitten Magnify, jolloin avautuu suurennusikkuna, jossa näkyy suurennettuna esikatsellussa asiakirjassa punareunaisella laatikolla rajattu alue. Punaista laatikkoa vetämällä voit muuttaa asiakirjan suurennettavaa osaa.
- ❏ Katsella julisteen muodostavia yksittäisiä sivuja. Posterikkuna avautuu automaattisesti lähettäessäsi tulostustyön, kun Poster on valittuna Layout-valikon Multi-Pagevaihtoehtona. Tässä ikkunassa voit katsella julisteen muodostavia yksittäisiä sivuja. Voit avata tämän valintalaatikon myös napsauttamalla View ja sitten Poster.
- ❏ Lisätä vesileimoja. Valitsemasi vesileima näkyy esikatseluikkunassa.

❏ Valitse Add- ja Remove-toiminnoilla (lisää ja poista), mitkä asiakirjan sivut haluat tulostaa. Kun haluat lisätä (Add) tai poistaa (Remove) sivun, napsauta sivun kuvaketta esikatseluikkunan vasemmassa reunassa olevasta luettelosta. Lisää tai poista valitsemasi sivu käyttämällä Print Options -valikon komentoja.

Kun olet tehnyt esikatselun, tulosta asiakirja valitsemalla Print tai peruuta valitsemalla Cancel.

## *Tietojen hankkiminen online-ohjeen avulla*

Tulostimen ohjelmistossa on laajat online-ohjeet, jotka neuvovat tulostukseen, kirjoitinohjaimen asetuksiin ja tulostimen apuohjelmiin liittyvissä kysymyksissä.

Katso ohjeet alta asianmukaisesta osasta.

#### *Ohjeen käyttö sovelluksesta*

Valitse File-valikosta (Tiedosto) Print (Tulosta) tai Print Setup (Tulostusasetukset). Valitse Printer (Kirjoitin), Setup (Asetukset) tai Properties (Ominaisuudet). (Sovelluksesta riippuen voit joutua valitsemaan näiden painikkeiden yhdistelmiä.) Napsauta Help-painiketta Main-, Paper-, Layout- tai Utility-valikoiden alareunassa, jolloin pääset valikkoon liittyviin ohjeisiin.

Windows 95, 98 ja NT 4.0 -käyttäjät: saat valikon kaikista kohdista ohjeita napsauttamalla hiiren oikealla painikkeella kyseistä kohtaa ja valitsemalla What's This? -komennon.

#### *Ohjeen käyttö Windowsin Käynnistä-valikosta*

Napsauta Start (Käynnistä) -painiketta ja siirry ensin kohtaan Ohjelmat (Programs) ja sen jälkeen kohtaan Epson (Windows 98 ja 95) tai kohtaan EPSON Printers (Windows 2000 ja NT 4.0). Napsauta lopuksi EPSON Stylus COLOR 680 Help. Ohjeikkuna tulee näyttöön.

#### *Ohjeen käyttö Windows 3.1:ssä*

Avaa EPSON-ohjelmaryhmä ja napsauta EPSON Stylus COLOR 680 Help -kuvaketta. Ohjeikkuna tulee näyttöön.

*R4C621* 1/23/02 Pass 0

*all.bk Rev. C* A5 size SOFTM.fm

 $\mathbf{L}$   $\begin{array}{c} \mathsf{R4C621} \\ \mathsf{all}\ \mathsf{hk} \end{array}$  Rev. C  $\begin{array}{c} \mathsf{Proof}\ \mathsf{Sign\text{-}off:} \\ \mathsf{AlNagsawa} \end{array}$ A.Nagasawa CRE S.Tsukada\_\_\_\_\_\_\_ N.Nomoto \_\_\_\_\_\_\_ R.Thomson \_\_\_\_\_\_\_

## *Tulostaminen Macintoshilla*

## *Tulostimen ohjelmiston esittely*

Tulostimen mukana tuleva ohjelmisto sisältää kirjoitinohjaimen ja tulostimen apuohjelmat. Tulostinohjaimella voit valita eri asetuksia, joiden avulla saat tulostimen toimimaan parhaalla mahdollisella tavalla. Tulostimen apuohjelmat auttavat tulostimen tarkistamisessa ja sen kunnossapidossa.

Katso lisätietoja tulostinohjaimen käytöstä kohdasta "Tulostimen asetusten muuttaminen" sivulla 18.

Katso lisätietoja tulostimen apuohjelmien käytöstä kohdasta "Jos et ole tyytyväinen asiakirjan ulkoasuun, valitse Cancel. Previewja Print-valintataulut sulkeutuvat ja nykyiset tulostusasetukset säilytetään. Jos haluat tehdä lisämuutoksia tulostusasetuksiin, avaa Print-valintataulu uudelleen." sivulla 21.

Saat lisätietoja tulostimen ohjelmistosta myös osoittamalla ohjesymbolia missä tahansa tulostinohjaimen valintataulussa.

#### *Tulostimen asetusten muuttaminen*

Löydät tulostinohjaimen asetukset seuraavista valintatauluista.

- ❏ Print-valintataulu (osoita Print sovelluksen File-valikossa (Arkisto/Tulosta) tai osoita Options Page Setup -valintataulussa (Arkin määrittely / Vaihtoehdot))
- ❏ Page Setup -valintataulu (Arkin määrittely) (osoita Page Setup sovelluksen File-valikosta (Arkisto / Arkin määrittely))

- ❏ Layout-valintataulu (osoita Layout-symbolia Printvalintataulusta)
- ❏ Background Printing -valintataulu (osoita Background Printing -symbolia Print-valintataulusta)
- ❏ Preview-valintataulu (Esikatselu) (valitse Printvalintataulusta Preview (Tulosta/Esikatselu))

Mode-asetukset Print-valintataulussa tarjoavat alla esitetyt kolme tasoa hallita kirjoitinohjainta.

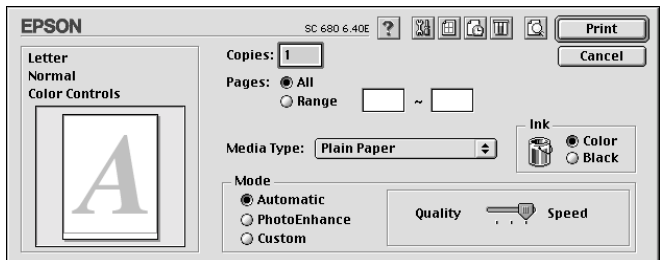

Mode-asetukset on esitelty seuraavana:

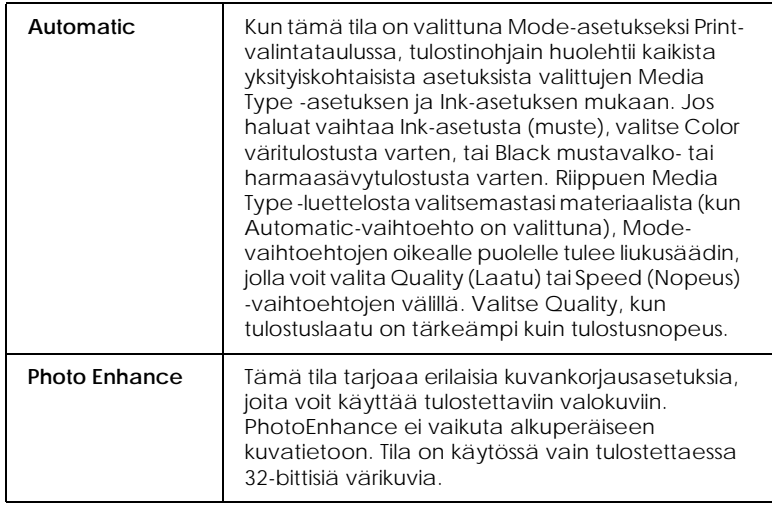

*R4C621* 1/23/02

*all.bk Rev. C* A5 size SOFTM.fm<br>1/23/02 Pass 0

 $\mathbf{L}$   $\begin{array}{c} \mathsf{R4C621} \\ \mathsf{all}\ \mathsf{hk} \end{array}$  Rev. C  $\begin{array}{c} \mathsf{Proof}\ \mathsf{Sign\text{-}off:} \\ \mathsf{AlNagsawa} \end{array}$ A.Nagasawa CRE S.Tsukada\_\_\_\_\_\_\_ N.Nomoto \_\_\_\_\_\_\_ R.Thomson \_\_\_\_\_\_\_

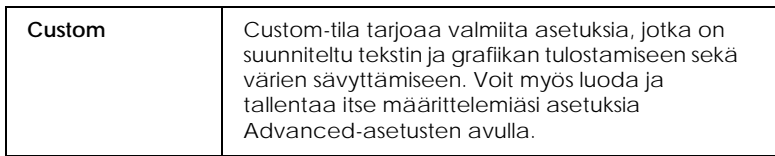

Kattavien, tulostuksen kokonaislaatuun vaikuttavien Modeasetusten lisäksi voit myös muuttaa haluamiasi tulosteen ominaisuuksia Page Setup ja Layout-valintataulujen sisältämien asetusten avulla.

#### *Media Type -asetuksen tekeminen*

Media Type -asetus määrää, mitkä muut asetukset ovat valittavissa, joten tämä asetus on tehtävä ensin.

Valitse Print-valintataulussa Media Type -asetus, joka vastaa tulostimeen ladattua paperia. Saat oikean materiaaliasetuksen selville etsimällä luettelosta "Tavallinen paperi" sivulla 43 käyttämäsi materiaalin ja katsomalla, minkä materiaalityypin alle se on ryhmitelty (materiaalityypit ovat isommalla kirjasintyypillä). Joillekin materiaaleille on valittavissa useampia Media Type -asetuksia.

#### *Tulosteen esikatselu*

Esikatselutoiminnon (Preview) avulla voit nähdä ennen asiakirjan tulostamista, miltä asiakirja näyttää tulostettuna. Voit käyttää esikatselutoimintoa seuraavasti.

- 1. Valitse oikeat tulostinohjaimen asetukset.
- 2. Osoita **Q** Preview-symbolia Print-valintataulussa. Printpainike muuttuu Preview-painikkeeksi.

#### *Huom.*

*Käytä Preview-painiketta vaihtoon Print-, Preview- ja Save File -tilojen välillä. Valitse haluamasi tila osoittamalla painiketta.* 

3. Osoita Preview-painiketta. Näyttöön tulee Previewvalintataulu sekä tulostettava asiakirja esikatseluikkunassa.

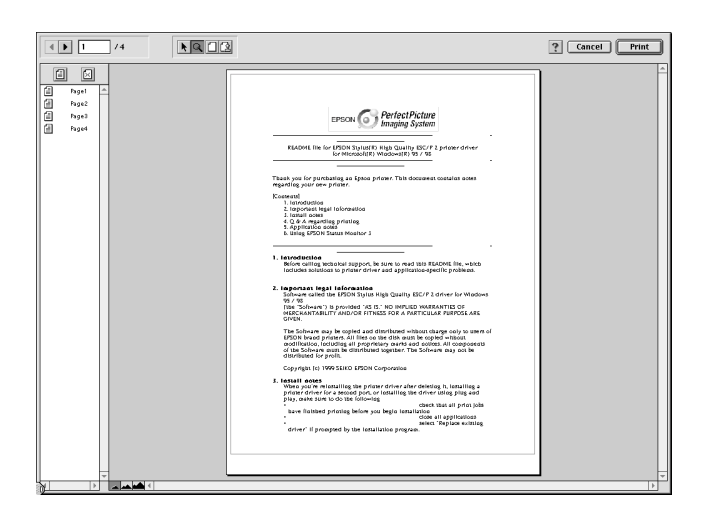

Preview-valintataulu sisältää kuusi symbolia, joilla saadaan erilaisia toimintoja. Katso lisätietoja online-ohjeesta.

Jos hyväksyt esikatseluikkunassa näkyvän asiakirjan, valitse Print.

Jos et ole tyytyväinen asiakirjan ulkoasuun, valitse Cancel. Preview- ja Print-valintataulut sulkeutuvat ja nykyiset tulostusasetukset säilytetään. Jos haluat tehdä lisämuutoksia tulostusasetuksiin, avaa Print-valintataulu uudelleen.

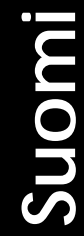

*R4C621* A5 size INK.fm

*all.bk Rev. C* 1/23/02 Pass 0

 $\mathbf{L}$   $\begin{array}{c} \mathsf{R4C621} \\ \mathsf{all}\ \mathsf{hk} \end{array}$  Rev. C  $\begin{array}{c} \mathsf{Proof}\ \mathsf{Sign\text{-}off:} \\ \mathsf{AlNagsawa} \end{array}$ A.Nagasawa CRE S.Tsukada\_\_\_\_\_\_\_ N.Nomoto \_\_\_\_\_\_\_ R.Thomson \_\_\_\_\_\_\_

## *Mustepatruunan vaihto*

#### *Mustepatruunan vaihtaminen*

Tässä tulostimessa käytetään mustepatruunoita, joissa on mikropiiri. Mikropiiri valvoo tarkasti jokaisen patruunan käyttämää mustemäärää, joten vaikka patruuna poistetaan ja asennetaan myöhemmin uudestaan, kaikki sen sisältämä muste voidaan käyttää. Pieni määrä mustetta kuluu kuitenkin aina kun patruuna asennetaan, koska tulostin tekee automaattisesti luotettavuustarkistuksen.

Katso ohjeet alta asianmukaisesta osasta.

#### *Tulostimen ohjauspaneelin käyttäminen*

Tulostimen merkkivalot kertovat, koska on aika hankkia uusi mustepatruuna ja koska tyhjä patruuna on vaihdettava. Voit myös tarkistaa mustemäärän ja käynnistää mustepatruunan vaihdon tietokoneelta Status Monitor -apuohjelmalla. Katso lisätietoja online-muodossa olevasta *Pikaoppaasta*.

Tässä taulukossa esitetään tulostimen merkkivalojen tilat sekä toimenpiteet, joihin sinun olisi ryhdyttävä.

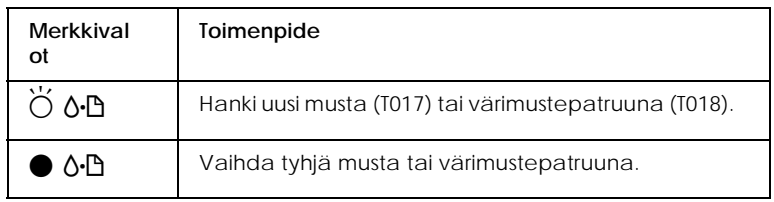

 $\bullet$  palaa, Ö vilkkuu

#### *R4C621 all.bk Rev. C* A5 size INK.fm<br>1/23/02 Pass 0  $1/23/02$

Jos haluat selvittää, mikä mustepatruuna on tyhjä, voit tehdä sen EPSON Status Monitor 3 -ohjelman ( Windows 98, 95, 2000 ja NT 4.0) tai EPSON StatusMonitor -ohjelman (Macintosh) avulla. Voit selvittää tyhjän patruunan myös tarkistamalla, millä nopeudella virheen merkkivalo 0<sup>.</sup> vilkkuu, kun kirjoitinpää liikkuu mustepatruunan vaihtoasentoon. Katso seuraavaa taulukkoa.

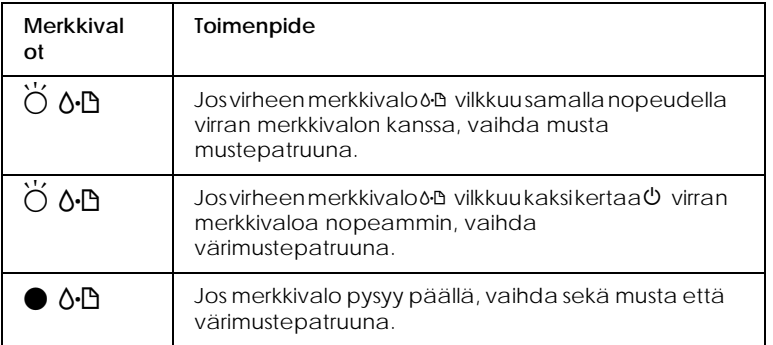

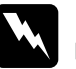

## **Varoitus:**<br>**<u><u></u>** *Säilytä*</u>

❏ *Säilytä mustepatruunat lasten ulottumattomissa. Varmista, että lapset eivät pääse laittamaan mustetta suuhun tai muutoin käsittelemään patruunoita.*

❏ *Ole varovainen käsitellessäsi käytettyjä mustepatruunoita, koska musteensyöttöaukon ympärillä saattaa olla mustetta. Jos mustetta joutuu ihollesi, pese alue huolellisesti saippualla ja vedellä. Jos mustetta joutuu silmiisi, huuhtele silmät välittömästi vedellä. Jos huolellisen huuhtelun jälkeen silmissä on ärsytystä tai näköhäiriöitä, mene välittömästi lääkäriin.*

## *R4C621*

A5 size INK.fm 1/23/02 Pass 0

*all.bk Rev. C*

 $\mathbf{L}$   $\begin{array}{c} \mathsf{R4C621} \\ \mathsf{all}\ \mathsf{hk} \end{array}$  Rev. C  $\begin{array}{c} \mathsf{Proof}\ \mathsf{Sign\text{-}off:} \\ \mathsf{AlNagsawa} \end{array}$ A.Nagasawa CRE S.Tsukada\_\_\_\_\_\_\_ N.Nomoto \_\_\_\_\_\_\_ R.Thomson \_\_\_\_\_\_\_

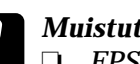

- c *Muistutus:*
	- ❏ *EPSON suosittelee alkuperäisten EPSONmustepatruunoiden käyttöä. Muut kuin EPSONin valmistamat tuotteet voivat vahingoittaa tulostinta, eikä EPSONin takuu kata näitä vahinkoja.*
	- ❏ *Jätä vanha mustepatruuna paikoilleen tulostimeen, kunnes olet hankkinut tilalle uuden. Muussa tapauksessa kirjoitinpään mustesuuttimiin jäävä muste saattaa kuivua.*
	- ❏ *Älä täytä mustepatruunoita uudelleen. Tulostin laskee jäljellä olevan musteen määrän käyttäen patruunassa olevaa mikropiiriä. Vaikka patruuna täytetäänkin uudelleen, mikropiiri ei laske uudelleen jäljellä olevan musteen määrää ja käytettävissä olevan musteen määrä ei muutu.*

#### *Huom.*

- ❏ *Tulostusta ei voi jatkaa, jos yksi mustepatruuna on tyhjä, vaikka toisessa patruunassa olisikin mustetta. Vaihda tyhjä patruuna ennen tulostuksen aloittamista.*
- ❏ *Mustetta kuluu tulostuksen lisäksi tulostimen kirjoitinpään puhdistuksessa ja kirjoittimen omassa puhdistuskierrossa, jonka kirjoitin suorittaa aina kun virta kytketään päälle ja musteen latauksessa uutta mustepatruunaa asennettaessa.*

Katso lisätietoja mustepatruunoista kohdasta "Mustepatruunoiden käsitteleminen" sivulla 6.

Jos vaihdat mustepatruunan vaihtopainikkeen  $\ddot{g}$  avulla, katso seuraavat ohjeet online-muodossa olevasta *Pikaoppaasta*.

#### *Huom.*

*Voit saada myös näytölle ohjeet mustepatruunan vaihtamiseen EPSON Status Monitor -ohjelman avulla. Napsauta* How to *-painiketta Status Monitorin Printer Status -ikkunassa ja noudata näytön ohjeita.*

#### *R4C621 all.bk Rev. C* A5 size MAINT.fm 1/23/02 Pass 0

## *Huolto*

## *Kirjoitinpään mustesuuttimien tarkistus*

Jos tulosteet ovat epäselviä tai niistä puuttuu pisteitä, vika saattaa olla kirjoitinpään mustesuuttimissa.

Voit tarkastaa kirjoitinpään mustesuuttimet tietokoneen avulla käyttäen tulostimen ohjelmistossa olevaa Nozzle Check -apuohjelmaa tai itse tulostimesta tulostimen ohjauspaneelin painikkeilla. Katso lisätietoja ohjauspaneelin painikkeista onlinemuodossa olevasta *Pikaoppaasta*.

#### *Nozzle Check -apuohjelman käyttö*

Saat lisätietoja Nozzle Check -ohjelman käytöstä seuraavista osioista.

#### *Huom.*

*Älä käynnistä Nozzle Check -apuohjelmaa tulostuksen aikana, sillä se saattaa pilata tulostettavan työn.*

#### *Windows-käyttäjille*

Nozzle Check -apuohjelmaa käytetään seuraavasti.

- 1. Varmista, että arkinsyöttölaitteeseen on ladattu A4- tai Letterkokoista paperia.
- 2. Napsauta tulostimen ohjelmistossa Utility-painiketta ja valitse Nozzle Check -painike (mustesuuttimien tarkastus).
- 3. Noudata näytöllä näkyviä ohjeita.

1/23/02

*R4C621*

*all.bk Rev. C* A5 size MAINT.fm<br>1/23/02 Pass 0

 $\mathbf{L}$   $\begin{array}{c} \mathsf{R4C621} \\ \mathsf{all}\ \mathsf{hk} \end{array}$  Rev. C  $\begin{array}{c} \mathsf{Proof}\ \mathsf{Sign\text{-}off:} \\ \mathsf{AlNagsawa} \end{array}$ A.Nagasawa CRE S.Tsukada\_\_\_\_\_\_\_ N.Nomoto \_\_\_\_\_\_\_ R.Thomson \_\_\_\_\_\_\_

#### *Macintosh-käyttäjille*

Nozzle Check -apuohjelmaa käytetään seuraavasti.

1. Siirry ensin Print- tai Page Setup -valintatauluun ja osoita Utility-symbolia. Osoita sen jälkeen Utilityvalintataulusta Nozzle Check -painiketta.

Tulostin tulostaa tarkistussivun, jossa on tulostimesi ROMversiotiedot, mustelaskurin koodi ja mustesuuttimen testikuvio. Alla on muutama esimerkki tulosteista.

Hyvä tulostuslaatu

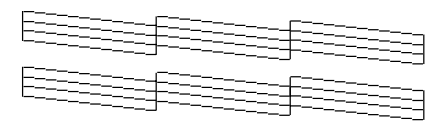

Kirjoitinpää on puhdistettava

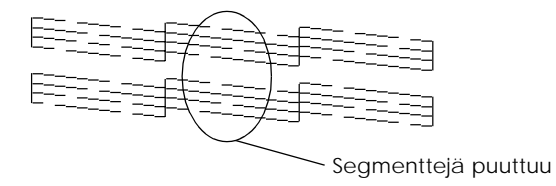

Yllä oleva tulostusnäyte on mustavalkoinen, mutta todellisuudessa testikuvio on värillinen (CMYK).

Jos suuttimen testikuvio ei tulostu kunnolla (esim. tulostetuista viivoista puuttuu osia), tulostimessa on jokin ongelma. Tämä voi aiheutua tukkeutuneesta mustesuuttimesta tai väärin kohdistetusta kirjoitinpäästä. Seuraavassa kappaleessa on kerrottu kirjoitinpään puhdistamisesta. Katso lisätietoja kirjoitinpään kohdistamisesta kohdasta "Kirjoitinpään kohdistaminen" sivulla 28.

#### *R4C621 all.bk Rev. C* A5 size MAINT.fm 1/23/02 Pass 0

## *Kirjoitinpään puhdistus*

Jos tulosteet ovat epäselviä tai niistä puuttuu pisteitä, voit ratkaista ongelman puhdistamalla kirjoitinpään mustesuuttimet, millä varmistetaan että suuttimet jakavat musteen oikein.

Voit puhdistaa kirjoitinpään tietokoneelta käyttäen tulostimen ohjelmistossa olevaa Head Cleaning -apuohjelmaa tai itse tulostimelta käyttäen tulostimen ohjauspaneelin painikkeita. Katso lisätietoja ohjauspaneelin painikkeista online-muodossa olevasta *Pikaoppaasta*.

#### *Huom.*

- ❏ *Kirjoitinpään puhdistuksessa käytetään sekä mustaa mustetta että värimustetta. Musteen säästämiseksi puhdista kirjoitinpää vain jos tulostuslaatu on selvästi heikentynyt, esim. tuloste on epäselvä, väri on väärä tai puuttuu kokonaan.*
- ❏ *Tarkista kirjoitinpään puhdistustarve ensin Nozzle Check -apuohjelmalla. Näin säästät mustetta.*
- ❏ *Kun virheen merkkivalo* b *vilkkuu tai on päällä, kirjoitinpäätä ei voi puhdistaa. Ensin on vaihdettava tyhjä mustepatruuna.*
- ❏ *Älä käynnistä Head Cleaning- tai Nozzle Check -apuohjelmaa tulostuksen aikana, sillä niiden käynnistäminen saattaa pilata tulostettavan työn.*

#### *Head Cleaning -apuohjelman käyttö*

Saat tietoja Head Cleaning -apuohjelman käytöstä seuraavista osioista.

#### *Windows-käyttäjille*

Noudata seuraavia ohjeita puhdistaessasi kirjoitinpään Head Cleaning -ohjelman avulla.

1. Varmista, että tulostin on päällä ja että virheen merkkivalo b ei ole päällä.

*R4C621*

*all.bk Rev. C* A5 size MAINT.fm 1/23/02 Pass 0

 $\mathbf{L}$   $\begin{array}{c} \mathsf{R4C621} \\ \mathsf{all}\ \mathsf{hk} \end{array}$  Rev. C  $\begin{array}{c} \mathsf{Proof}\ \mathsf{Sign\text{-}off:} \\ \mathsf{AlNagsawa} \end{array}$ A.Nagasawa CRE S.Tsukada\_\_\_\_\_\_\_ N.Nomoto \_\_\_\_\_\_\_ R.Thomson \_\_\_\_\_\_\_

#### *Huom.*

*Jos virheen merkkivalo* b *vilkkuu, kirjoitinpäätä ei voi puhdistaa. Ensin on vaihdettava tyhjä mustepatruuna.*

- 2. Napsauta tulostimen ohjelmistossa Utility-painiketta ja valitse Head Cleaning -painike (kirjoitinpään puhdistus).
- 3. Noudata näytöllä näkyviä ohjeita.

#### *Macintosh-käyttäjille*

Noudata seuraavia ohjeita puhdistaessasi kirjoitinpään Head Cleaning -ohjelman avulla.

- 1. Varmista, että tulostin on päällä ja että virheen merkkivalo b ei ole päällä.
- 2. Siirry tulostimen ohjelmistoon ja osoita ensin Print- tai Page Setup valintataulusta Utility-symbolia ja sitten Head Cleaning -painiketta.
- 3. Noudata näytöllä näkyviä ohjeita.

Jos tulostuslaatu ei parane, jompikumpi tai molemmat mustepatruunoista saattavat olla liian vanhoja tai viallisia ja siten vaihdon tarpeessa.

Jos tulostuslaatu ei parane mustepatruunan vaihtamisen jälkeenkään, ota yhteys jälleenmyyjään.

#### *Huom.*

*Hyvän tulostuslaadun takaamiseksi on suositeltavaa kytkeä tulostin päälle vähintään minuutiksi kerran kuussa.*

#### *Kirjoitinpään kohdistaminen*

Jos havaitset, että pystysuorat viivat eivät ole suorassa, vika voidaan todennäköisesti korjata tulostimen ohjelmistossa olevalla Print Head Alignment -apuohjelmalla (kirjoitinpään kohdistusohjelma). Katso ohjeet alta asianmukaisesta osasta.

#### *R4C621 all.bk Rev. C* A5 size MAINT.fm 1/23/02 Pass 0

*Huom.*

*Älä käynnistä Print Head Alignment -apuohjelmaa tulostuksen aikana, sillä se saattaa pilata tulostettavan työn.*

#### *Windows-käyttäjille*

Noudata seuraavia ohjeita kohdistaessasi kirjoitinpään Print Heas Alignment -ohjelman avulla.

- 1. Varmista, että arkinsyöttölaitteeseen on ladattu A4- tai Letterkokoista tavallista paperia.
- 2. Napsauta tulostimen ohjelmistossa Utility-painiketta ja valitse Print Head Alignment -painike (kirjoitinpään suuntaus).
- 3. Noudata näytöllä näkyviä kirjoitinpään kohdistusohjeita.

#### *Macintosh-käyttäjille*

Noudata seuraavia ohjeita kohdistaessasi kirjoitinpään Print Heas Alignment -ohjelman avulla.

- 1. Varmista, että arkinsyöttölaitteeseen on ladattu A4- tai Letterkokoista tavallista paperia.
- 2. Siirry tulostimen ohjelmistoon ja osoita ensin Print- tai Page Setup -valintataulusta Utility-symbolia ja sitten Print Head Alignment -painiketta (kirjoitinpään kohdistus).
- 3. Noudata näytöllä näkyviä kirjoitinpään kohdistusohjeita.

*R4C621*

1/23/02 Pass 0

*all.bk Rev. C* A5 size TRBLE.fm

 $\mathbf{L}$   $\begin{array}{c} \mathsf{R4C621} \\ \mathsf{all}\ \mathsf{hk} \end{array}$  Rev. C  $\begin{array}{c} \mathsf{Proof}\ \mathsf{Sign\text{-}off:} \\ \mathsf{AlNagsawa} \end{array}$ A.Nagasawa CRE S.Tsukada\_\_\_\_\_\_\_ N.Nomoto \_\_\_\_\_\_\_ R.Thomson \_\_\_\_\_\_\_

## *Vianetsintä*

#### *Online-ongelmanratkaisu (ei käytössä Windows 3.1:ssa)*

#### *Windows-käyttäjille*

HTML-muodossa oleva Problem Solver -opas sisältää ohjeita, joiden avulla voit ratkaista tulostimen käytössä esiintyviä ongelmia.

Kun haluat ratkaista ongelma, pääset Problem Solver -oppaaseen seuraavilla tavoilla:

❏ Windowsin Start-valikosta (Käynnistä).

Napsauta Start (Käynnistä), siirry ensin kohtaan Programs (Ohjelmat) ja sen jälkeen kohtaan Epson. Napsauta lopuksi ESC680 Problem Solver.

❏ Status Monitor 3:sta

Napsauta Status Monitor 3 -valintaikkunasta Technical Support.

❏ Tulostinohjaimesta

Napsauta tulostinohjaimen päävalikosta Technical Support.

Jos et saa ongelmaa ratkaistuksi Problem Solver -oppaan avulla, voit ottaa yhteyden tekniseen tukeen napsauttamalla Problem Solver -oppaan Technical Support Web Site -linkkiä.

#### *Macintosh-käyttäjille*

Jos et saa ratkaistua ongelmaa tulostimen dokumentaation vianetsintää käsittelevillä ohjeilla, ota yhteys EPSONin Technical Support Web Site -WWW-sivustoon.

Voit siirtyä teknisen tuen sivustoon asettamalla CD-levy CDasemaan ja kaksoisosoittamalla Technical Support Web Site -symbolia.

*R4C621 all.bk Rev. C* A5 size TRBLE.fm<br>1/23/02 Pass 0  $1/23/02$ 

## *USB-ongelmien korjaaminen*

Jos tulostimen käytössä USB-liitännän kanssa esiintyy ongelmia, lue seuraavat osion ohjeet.

#### *Varmista, että tietokoneessa on esiasennettu Windows 98 tai Windows 2000*

Tietokoneessa on oltava esiasennettu Windows 98 tai Windows 2000. Et välttämättä voi asentaa tai käyttää USBtulostinohjainta tietokoneessa, jossa ei ole USB-porttia tai joka on päivitetty Windows 95:stä Windows 98:aan tai 2000:een.

Jos haluat yksityiskohtaisia tietoja tietokoneestasi, ota yhteys jälleenmyyjään.

#### *Varmista, että EPSON USB Printer Devices löytyy Laitehallinnan valikosta (ainoastaan Windows 98)*

Jos keskeytit plug-and-play-ohjaimen asennuksen, joko USBlaiteohjaimen tai tulostinohjaimen asennuksessa saattaa olla virhe.

Tarkista asennus ja asenna ohjaimet uudelleen seuraavia ohjeita noudattaen.

- 1. Kytke tulostimen virta päälle. Liitä USB-kaapeli tulostimeen ja tietokoneeseen.
- 2. Napsauta hiiren oikealla painikkeella työpöydän My Computer -kuvaketta (Oma tietokone) ja valitse Properties (Ominaisuudet).
- 3. Valitse Device Manager -välilehti (Laitehallinta).

*R4C621* A5 size TRBLE.fm<br>1/23/02 Pass 0 1/23/02

*all.bk Rev. C*

 $\mathbf{L}$   $\begin{array}{c} \mathsf{R4C621} \\ \mathsf{all}\ \mathsf{hk} \end{array}$  Rev. C  $\begin{array}{c} \mathsf{Proof}\ \mathsf{Sign\text{-}off:} \\ \mathsf{AlNagsawa} \end{array}$ A.Nagasawa CRE S.Tsukada\_\_\_\_\_\_\_ N.Nomoto \_\_\_\_\_\_\_ R.Thomson \_\_\_\_\_\_\_

> Jos ohjaimet on asennettu oikein, Device Manager -valikossa (Laitehallinta) tulisi näkyä EPSON USB Printer Devices.

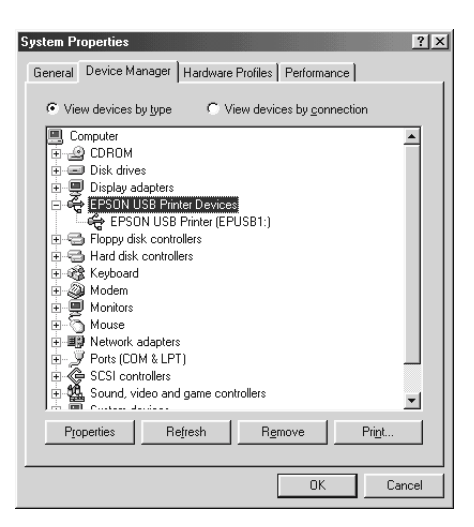

Jos EPSON USB Printer Devices ei näy laitehallinnassa, tarkista asennetut laitteet napsauttamalla plus-merkkiä (+) kohdan Other Devices (Muita laitteita) vieressä.

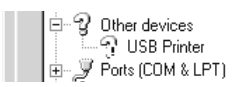

Jos Other Devices -kohdassa (Muita laitteita) näkyy USBtulostin, USB-tulostimen laiteohjain ei ole oikein asennettu. Jos kohdassa näkyy EPSON Stylus COLOR 680, tulostinohjain ei ole oikein asennettu.

Jos USB Printer eikä EPSON Stylus COLOR 680 ole näkyvissä kohdassa Other Devices (Muita laitteita), napsauta Refreshpainiketta (Päivitä) tai irrota USB-kaapeli tulostimesta ja liitä se uudelleen.

#### *R4C621 all.bk Rev. C* A5 size TRBLE.fm<br>1/23/02 Pass 0  $1/23/02$

4. Valitse Other Devices -kohdassa (Muita laitteita) USBtulostin tai EPSON Stylus COLOR 680 ja napsauta Removepainiketta (Poista). Valitse OK.

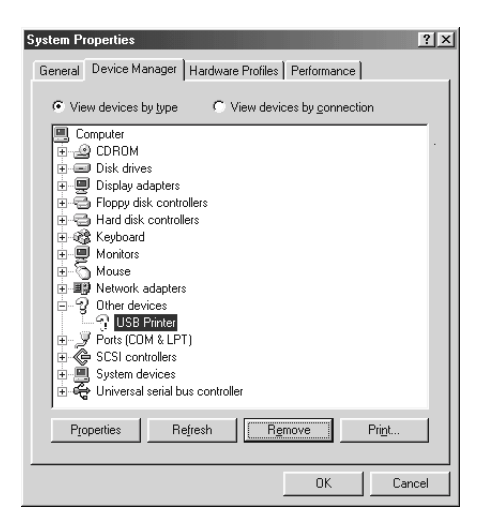

5. Kun näyttöön tulee seuraava valintaikkuna, valitse OK. Sulje Properties (Ominaisuudet) -valintaikkunan napsauttamalla OK.

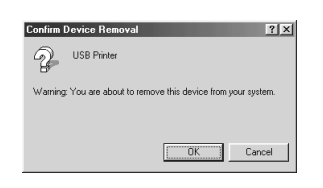

6. Sammuta tulostimesta virta ja käynnistä tietokone uudelleen. Asenna ohjaimet uudelleen alusta alkaen *Asennusohjeissa* annettuja ohjeita noudattaen.

#### *Tulostin ei toimi oikein USB-kaapelin kanssa*

Jos tulostin ei toimi oikein USB-kaapelin kanssa, kokeile yhtä tai useampaa seuraavista ratkaisuista:

❏ Käytä kohdassa "Järjestelmävaatimukset" sivulla 46 suositeltua USB-kaapelia (C83623✽).

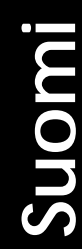

*R4C621* 1/23/02

*all.bk Rev. C* A5 size TRBLE.fm<br>1/23/02 Pass 0

 $\mathbf{L}$   $\begin{array}{c} \mathsf{R4C621} \\ \mathsf{all}\ \mathsf{hk} \end{array}$  Rev. C  $\begin{array}{c} \mathsf{Proof}\ \mathsf{Sign\text{-}off:} \\ \mathsf{AlNagsawa} \end{array}$ A.Nagasawa CRE S.Tsukada\_\_\_\_\_\_\_ N.Nomoto \_\_\_\_\_\_\_ R.Thomson \_\_\_\_\_\_\_

- ❏ Jos käytät USB-keskitintä, liitä tulostin ensimmäiselle tasolle tai liitä tulostin suoraan tietokoneen USB-porttiin.
- ❏ Windows 98: koeta asentaa USB-tulostinohjain ja tulostimen ohjelmisto uudelleen. Poista ensin EPSON Printer Software -ohjelmiston asennus käyttäen Ohjauspaneelin Lisää/poista sovellus -toimintoa ja poista sitten EPSON USB Printer Devices -asennus. Asenna ohjelmisto uudelleen, kuten on neuvottu kohdassa *Asennusohjeet*. Jos EPSON USB Printer Devices ei ole Add/Remove Programs -luettelossa (Lisää/poista sovellus), ota CD-ROM ja kaksoisnapsauta epusbun.exe-tiedostoa Win 9X -kansiossa. Noudata näytöllä näkyviä ohjeita.

## *R4C621* A5 size TRBLE.fm<br>1/23/02 Pass 0  $1/23/02$

 $Rev. C$ 

## *Virhetilan merkkivalot*

Voit tunnistaa yleisimmät tulostimen ongelmat ohjauspaneelin merkkivalojen avulla. Jos tulostin lakkaa toimimasta ja valot palavat tai vilkkuvat, selvitä vian lähde seuraavan taulukon valokaavion avulla ja noudata annettuja korjausohjeita.

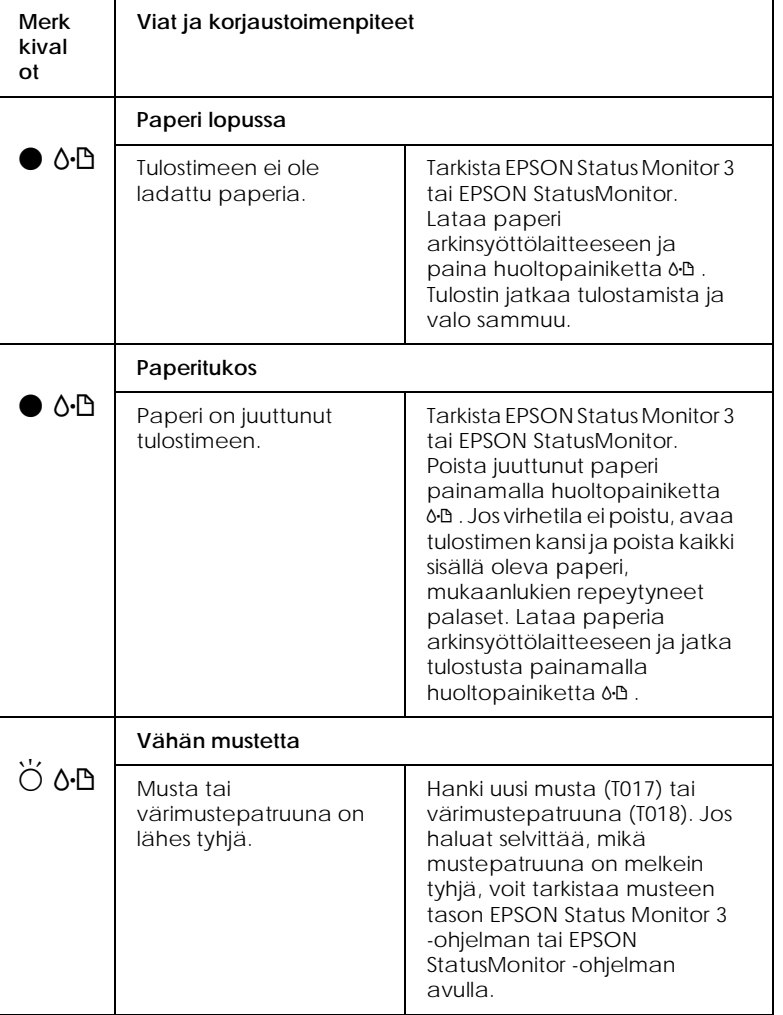

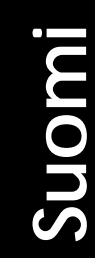

*R4C621*

A5 size TRBLE.fm<br>1/23/02 Pass 0  $1/23/02$ 

*all.bk Rev. C*

 $\mathbf{L}$   $\begin{array}{c} \mathsf{R4C621} \\ \mathsf{all}\ \mathsf{hk} \end{array}$  Rev. C  $\begin{array}{c} \mathsf{Proof}\ \mathsf{Sign\text{-}off:} \\ \mathsf{AlNagsawa} \end{array}$ A.Nagasawa CRE S.Tsukada\_\_\_\_\_\_\_ N.Nomoto \_\_\_\_\_\_\_ R.Thomson \_\_\_\_\_\_\_

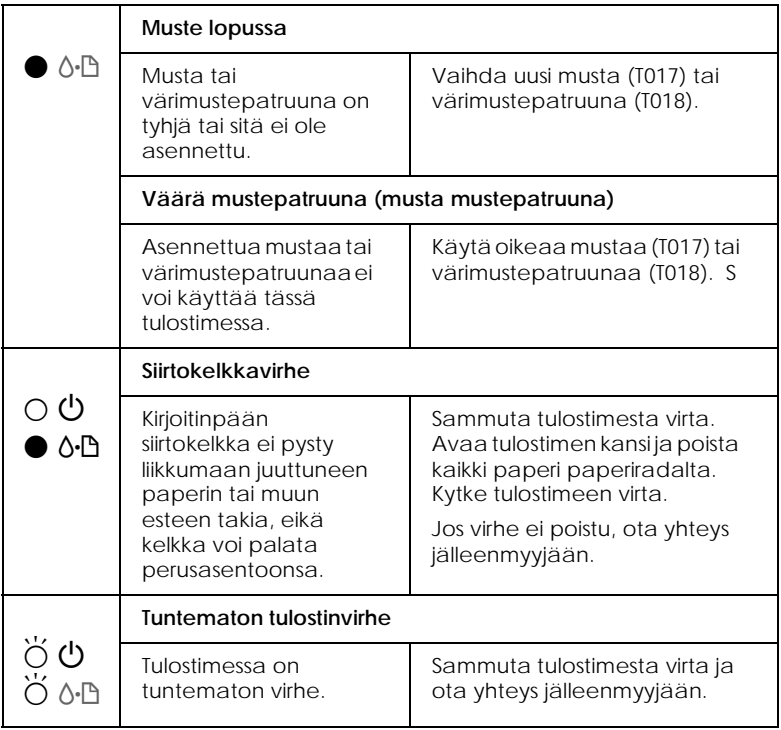

● palaa, O ei pala, Ö vilkkuu

## *Tyypilliset viat ja korjaustoimenpiteet*

Useimmat tulostimen ongelmat on helppo ratkaista. Etsi ongelma alla olevasta luettelosta ja tee suositellut korjaustoimenpiteet. Katso lisätietoja kohdasta "Vianetsintä" sivulla 30.

#### *Ongelmat tulostuslaadussa*

Jos sinulla on ongelmia tulostuslaadun kanssa, kokeile ratkaista ongelmat seuraavien ohjeiden avulla.

#### *R4C621 all.bk Rev. C* A5 size TRBLE.fm 1/23/02 Pass 0

*Vaakasuoria raitoja*

Kokeile yhtä tai useampaa seuraavista ratkaisuista:

- ❏ Varmista, että paperin tulostuspuoli on ylöspäin arkinsyöttölaitteessa.
- ❏ Käytä Nozzle Check -apuohjelmaa Jos suuttimen testikuviosta puuttuu segmenttejä, käytä Head Cleaning -apuohjelmaa avataksesi mahdollisesti tukkeutuneet mustesuuttimet.

#### *Pystysuorat viivat vinossa*

Kokeile yhtä tai useampaa seuraavista ratkaisuista:

- ❏ Varmista, että paperin tulostuspuoli on ylöspäin arkinsyöttölaitteessa.
- ❏ Suorita kirjoitinpään kohdistus (Print Head Alignment).
- ❏ Poista merkintä tulostinohjaimen Advanced-valintaikkunan High Speed valintaruudusta. Katso ohjeet kirjoitinohjaimen online-ohjeista.

#### *Värissä aukkoja*

Kokeile yhtä tai useampaa seuraavista ratkaisuista:

- ❏ Varmista, että paperi ei ole viallista, likaista tai liian vanhaa.
- ❏ Suorita kirjoitinpään puhdistus (Head Cleaning), joka avaa mahdollisesti tukkeutuneet mustesuuttimet.
- ❏ Varmista, ettei näytöllä ole virheilmoituksia. Jos virheilmoituksesta käy ilmi, että mustepatruunat on vaihdettava, napsauta How To -painiketta ja noudata näytölle tulevia ohjeita.

#### *Epäselvä tai tahriintunut tuloste*

Kokeile yhtä tai useampaa seuraavista ratkaisuista:

- ❏ Varmista, että paperin tulostuspuoli on ylöspäin arkinsyöttölaitteessa.
- ❏ Varmista, että paperi ei ole viallista, likaista tai liian vanhaa.

*R4C621*

#### *all.bk Rev. C* A5 size TRBLE.fm 1/23/02 Pass 0

 $\mathbf{L}$   $\begin{array}{c} \mathsf{R4C621} \\ \mathsf{all}\ \mathsf{hk} \end{array}$  Rev. C  $\begin{array}{c} \mathsf{Proof}\ \mathsf{Sign\text{-}off:} \\ \mathsf{AlNagsawa} \end{array}$ A.Nagasawa CRE S.Tsukada\_\_\_\_\_\_\_ N.Nomoto \_\_\_\_\_\_\_ R.Thomson \_\_\_\_\_\_\_

#### *Ongelmia paperinsyötössä tai paperitukos*

Jos tulostin ei ota paperia, syöttää useita sivuja kerrallaan tai tulostimessa on paperitukos, poista paperipino, lataa se uudelleen ja huoltopainiketta b . Tarkista myös seuraavat kohdat:

- ❏ Paperi ei ole liian vanhaa tai ryppyistä.
- ❏ Paperia ei ole ladattu vasemmassa sivustimessa olevan nuolen yläpuolelle.
- ❏ Sivustimet on asetettu oikein.
- ❏ Paperi ei ole liian ohutta tai karkeaa. Käytä paperia, joka täyttää tulostimen asettamat vaatimukset. Katso lisätietoja paperityypeistä online-muodossa olevasta *Pikaoppaasta*.

#### *Huom.*

*Tulostuslaatu ei ehkä vastaa odotuksia ensimmäisellä sivulla sen jälkeen, kun juuttunut paperi on irrotettu. Jos tulostuslaatu on huono, yritä tulostaa sivu uudelleen.*

#### *Tulostuksen peruuttaminen*

Jos tulosteet eivät vastaa odotuksia ja niissä on vääriä tai sekavia merkkejä tai kuvia, voit peruuttaa tulostuksen. Tulostustyö peruutetaan noudattamalla alla olevia käyttöjärjestelmän mukaisia ohjeita.

*R4C621 all.bk Rev. C* A5 size TRBLE.fm<br>1/23/02 Pass 0  $1/23/02$ 

*Windows 98, 95, 2000 ja NT 4.0*

Kun lähetät tulostustyön tulostimelle, näyttöön tulee tulostuksen etenemistä kuvaava Progress Meter -ikkuna.

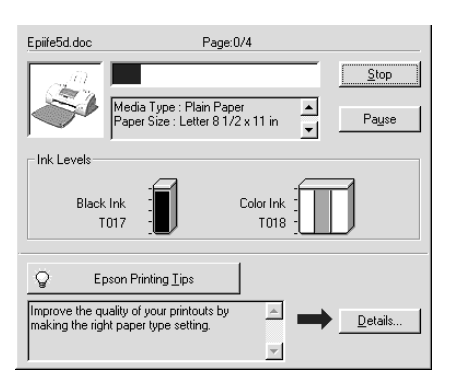

Peruuta tulostus napsauttamalla Stop-painiketta.

#### *Windows 3.1*

Kun lähetät tulostustyön tulostimelle, näyttöön tulee tulostuksen etenemistä kuvaava Despooler-ikkuna.

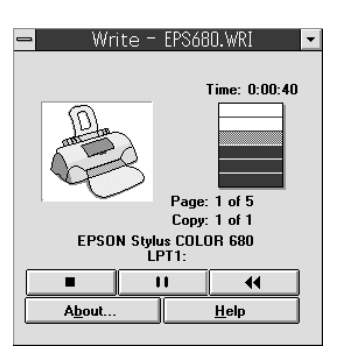

**Suomi**

Peruuta tulostus napsauttamalla Stop-painiketta.

*R4C621*  $1/23/02$ 

*all.bk Rev. C* A5 size TRBLE.fm<br>1/23/02 Pass 0

 $\mathbf{L}$   $\begin{array}{c} \mathsf{R4C621} \\ \mathsf{all}\ \mathsf{hk} \end{array}$  Rev. C  $\begin{array}{c} \mathsf{Proof}\ \mathsf{Sign\text{-}off:} \\ \mathsf{AlNagsawa} \end{array}$ A.Nagasawa CRE S.Tsukada\_\_\_\_\_\_\_ N.Nomoto \_\_\_\_\_\_\_ R.Thomson \_\_\_\_\_\_\_

#### *Macintosh-käyttäjille*

Tulostuksen peruuttaminen Macintosh-ympäristössä riippuu siitä, onko taustatulostus käytössä vai ei. Katso ohjeet alta asianmukaisesta osasta.

#### *Kun taustatulostus on päällä*

Tulostustyö peruutetaan seuraavasti.

- 1. Valitse ohjelmavalikosta EPSON Monitor3.
- 2. Katkaise tulostimesta virta virtapainikkella  $\mathcal{O}$ .

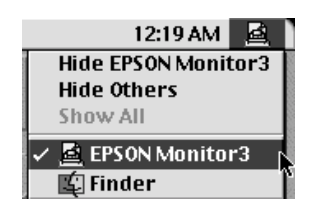

3. Valitse Document Name -luettelosta tulostettavan asiakirjan nimi ja peruuta tulostus valitsemalla isoseppainike.

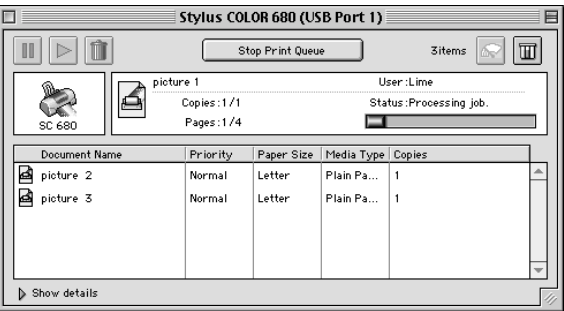

#### *Kun taustatulostus on poissa päältä*

Tulostustyö peruutetaan seuraavasti.

- 1. Katkaise tulostimesta virta virtapainikkella  $\circlearrowleft$ .
- 2. Pidä näppäimistön  $\mathcal{R}$ -komentonäppäin pohjassa ja peruuta tulostus painamalla pistenäppäintä (.).

#### *EPSON Spool Manager -ohjelman käyttäminen*

EPSON Spool Manager -ohjelma vastaa Windowsin Print Manager -ohjelmaa (Tulostuksenhallinta). Jos ohjelma vastaanottaa kaksi tai useampia tulostustöitä samalla kertaa, se pitää työt saapumisjärjestyksessä (verkkotulostimilla tätä voidaan kutsua tulostusjonoksi). Kun tulostustyö saavuttaa jonon kärjen, EPSON Spool Manager -ohjelma lähettää sen tulostimelle. Spool Manager -ohjelmasta saat tietoja tulostimelle lähetettyjen tulostustöiden tilasta. Sen avulla voit myös peruuttaa, keskeyttää ja aloittaa uudelleen haluamiasi tulostustöitä.

#### *Huom.*

*EPSON Spool Manager ei ole käytössä Windows 2000:ssa, Windows NT:ssä tai Macintoshissa.*

#### *Windows 95 ja 98*

Kun tulostustyö on lähetetty, tehtäväpalkkiin tulee näkyviin EPSON Stylus COLOR 680 -painike. Voit avata EPSON Spool Manager -ohjelman napsauttamalla tätä painiketta.

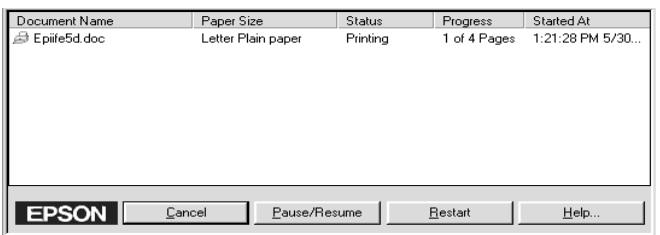

#### *Windows 3.1*

Kun lähetät tulostustyön, työpöydän alareunaan tulee näkyviin EPSON Spool Manager -kuvake. Avaa EPSON Spool Manager kaksoisnapsauttamalla tätä kuvaketta tai EPSON-ryhmän Spool Manager -kuvaketta. Saat lisätietoja online-Ohjeesta.

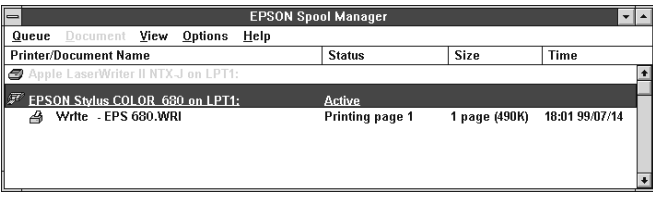

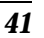

*R4C621*  $1/23/02$ 

*all.bk Rev. C* A5 size OPTN.fm

 $\mathbf{L}$   $\begin{array}{c} \mathsf{R4C621} \\ \mathsf{all}\ \mathsf{hk} \end{array}$  Rev. C  $\begin{array}{c} \mathsf{Proof}\ \mathsf{Sign\text{-}off:} \\ \mathsf{AlNagsawa} \end{array}$ A.Nagasawa CRE S.Tsukada\_\_\_\_\_\_\_ N.Nomoto \_\_\_\_\_\_\_ R.Thomson \_\_\_\_\_\_\_

## *Lisävarusteet ja kulutustarvikkeet*

Ohessa on esitelty tulostimeen saatavilla olevat lisävarusteet ja kulutustarvikkeet.

#### *Lisävarusteet*

EPSON toimittaa tulostimeen seuraavia liitäntäkaapeleita. Voit kuitenkin käyttää mitä tahansa kaapelia, joka täyttää seuraavat tekniset tiedot. Katso muut kaapeleille asetetut vaatimukset tietokoneesi käyttöohjeista.

- ❏ Rinnakkaisliitäntäkaapeli (suojattu) C83602✽ D-SUB 25 napaisesta (tietokone) 36-napaiseen Amphenol 57 Series -liitäntään (tulostin)
- ❏ USB-kaapeli (suojattu) C83623✽ sarjan A4-napaisesta (tietokone) sarjan B 4-napaiseen liitäntään (tulostin)

#### *Huom.*

- ❏ *Asteriski* (✽) *tarkoittaa tuotenumeron viimeistä numeroa, joka vaihtelee maan mukaan.*
- ❏ *Asuinpaikastasi riippuen voi olla, että tämä kaapeli ei ole saatavilla.*

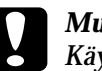

#### c *Muistutus:*

*Käytä vain kaapeleita, jotka täyttävät edellä mainitut vaatimukset. Muiden kuin EPSONin takuun piiriin kuuluvien kaapeleiden käyttö saattaa aiheuttaa tulostimessa toimintahäiriöitä.*

#### *Kulutustarvikkeet*

Tulostimeen on saatavana seuraavat mustepatruunat ja EPSONerikoismateriaalit.

#### *R4C621 all.bk Rev. C* A5 size OPTN.fm  $1/23/02$

#### *Mustepatruunat*

Tulostimessa voidaan käyttää seuraavia mustepatruunoita.

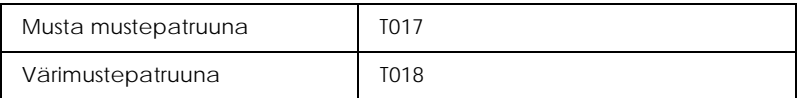

#### *Huom.*

*Mustepatruunoiden tuotenumerot voivat vaihdella maan mukaan.*

#### *Materiaalityypit*

EPSON toimittaa erityisesti mustesuihkukirjoittimille tarkoitettuja erikoismateriaaleja useimpiin korkealuokkaista tulostuslaatua vaativiin tarkoituksiin.

Materiaalityyppi valitaan tulostinohjaimessa valitsemalla se Media Type -asetus, joka vastaa tulostimeen ladattua materiaalia. Saat oikean materiaaliasetuksen selville etsimällä alla olevasta luettelosta käyttämäsi materiaalin ja katsomalla minkä materiaalityypin alle se on ryhmitelty (materiaalityypit ovat isommalla kirjasintyypillä). Joillekin materiaaleille on valittavissa useampia Media Type -asetuksia.

Alla on lueteltu saatavana olevat materiaalit.

Tavallinen paperi

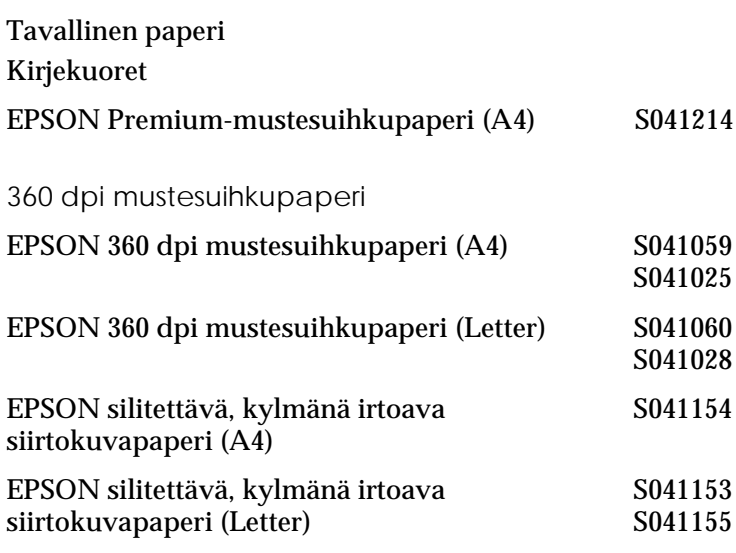

#### *R4C621 all.bk Rev. C*

A5 size OPTN.fm 1/23/02

 $\mathbf{L}$   $\begin{array}{c} \mathsf{R4C621} \\ \mathsf{all}\ \mathsf{hk} \end{array}$  Rev. C  $\begin{array}{c} \mathsf{Proof}\ \mathsf{Sign\text{-}off:} \\ \mathsf{AlNagsawa} \end{array}$ A.Nagasawa CRE S.Tsukada\_\_\_\_\_\_\_ N.Nomoto \_\_\_\_\_\_\_ R.Thomson \_\_\_\_\_\_\_

> Valokuvalaatuinen mustesuihkupaperi Mattapintainen paksu paperi EPSON valokuvalaatuinen mustesuihkupaperi (A4) S041061 S041026 EPSON valokuvalaatuinen mustesuihkupaperi (Letter) S041062 S041029 EPSON valokuvalaatuinen mustesuihkupaperi (Legal) S041067 S041048 EPSON valokuvalaatuinen mustesuihkukortti (A6) S041054 EPSON valokuvalaatuinen mustesuihkukortti  $(5 \times 8")$ S041121 EPSON valokuvalaatuinen mustesuihkukortti  $(8 \times 10^{10})$ S041122 EPSON valokuvalaatuinen tarra-arkki (A4) S041106 EPSON mustesuihkuarkistointikortti A6 ( kirjekuorineen) S041147 EPSON mustesuihkuonnittelukortti  $5 \times 8$ " (kirjekuorineen) S041148 EPSON mustesuihkuonnittelukortti  $8 \times 10"$ (kirjekuorineen) S041149 EPSON mattapintainen paksu paperi (A4) S041256 S041258 S041259 EPSON mattapintainen paksu paperi (Letter) S041257

## *R4C621*

 $1/23/02$ 

*all.bk Rev. C*<br>A5 size *OPTN.fm* OPTN.fm<br>Pass 0

Valokuvapaperi EPSON valokuvapaperi (A4) S041140 EPSON valokuvapaperi (Letter) S041141 EPSON valokuvapaperi  $(4 \times 6")$  S041134 EPSON valokuvapaperi  $(100 \times 150 \text{ mm})$  S041255 EPSON valokuvapaperi  $(200 \times 300 \text{ mm})$  S041254

EPSON panoraamavalokuvapaperi (210 × 594 mm) S041145 EPSON valokuvakortti (A4) S041177

Valokuvalaatuinen kiiltävä kalvo

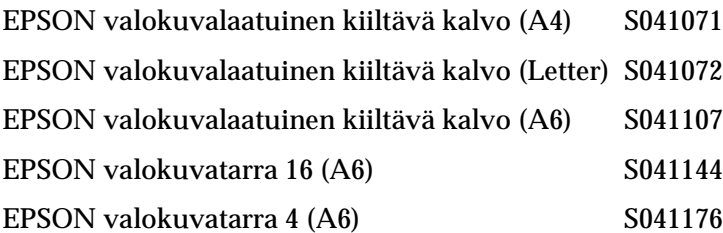

Muistesuihkupiirtoheitinkalvot

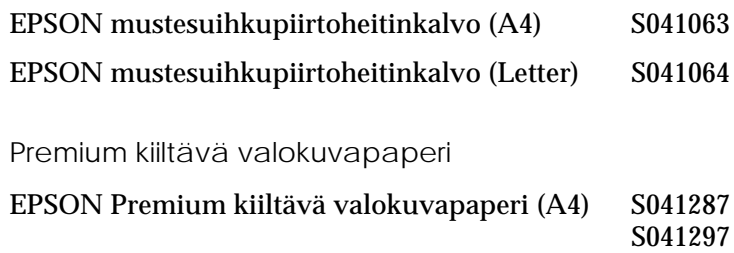

EPSON Premium kiiltävä valokuvapaperi (Letter)S041286

#### *Huom.*

*Erikoismateriaalien saatavuus vaihtelee maittain.*

*R4C621* 1/23/02

*all.bk Rev. C* A5 size SPEC.fm<br>1/23/02 Pass 0

 $\mathbf{L}$   $\begin{array}{c} \mathsf{R4C621} \\ \mathsf{all}\ \mathsf{hk} \end{array}$  Rev. C  $\begin{array}{c} \mathsf{Proof}\ \mathsf{Sign\text{-}off:} \\ \mathsf{AlNagsawa} \end{array}$ A.Nagasawa CRE S.Tsukada\_\_\_\_\_\_\_ N.Nomoto \_\_\_\_\_\_\_ R.Thomson \_\_\_\_\_\_\_

## *Tulostimen tekniset tiedot*

#### *Järjestelmävaatimukset*

#### *Tulostimen käyttäminen*

Katso alta tietokoneesi mukaisesta osasta minimikokoonpano ja suositeltu kokoonpano tämän tulostimen käyttämiselle.

#### *Windows-tietokoneet*

Jotta pystyisit käyttämään tulostinta, tietokoneellesi on oltava asennettu Microsoft® Windows® 98, Windows® 95, Windows $^{\circledR}$  3.1, Windows $^{\circledR}$  2000 tai Windows $^{\circledR}$  NT 4.0 ja tulostin on liitetty tietokoneeseen suojatun ja kierretyn parikaapelin avulla. Mikäli haluat kytkeä tulostimen USB-porttiin, tarvitset USB-portilla varustetun tietokoneen, johon on esiasennettu Windows 98 tai 2000 ja joka on kytketty tulostimeen vakiomallisella suojatulla USB-kaapelilla.

Tietokoneen on myös vastattava seuraavia järjestelmävaatimuksia.

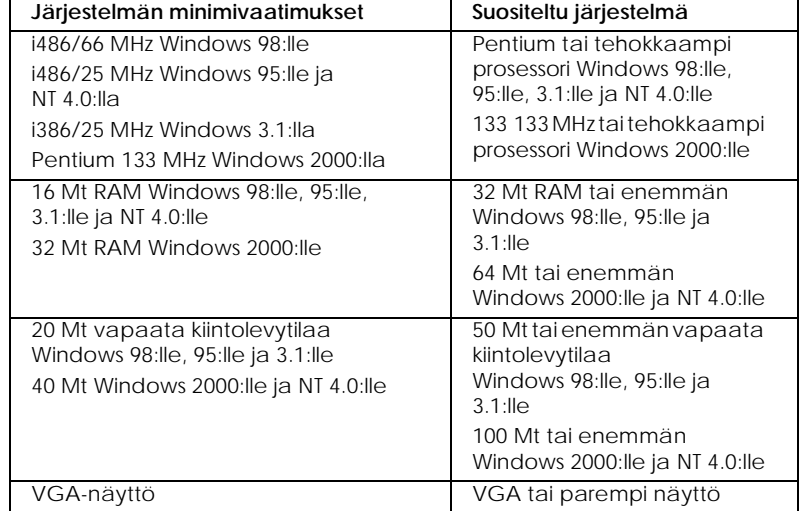

Jos järjestelmäsi ei vastaa näitä vaatimuksia, ota yhteyttä tietokoneesi jälleenmyyjään päivityksen saamiseksi.

## *R4C621 all.bk Rev. C*

 $1/23/02$ 

A5 size SPEC.fm<br>1/23/02 Pass 0

#### *Macintosh-tietokoneet*

Tämän tulostimen voi kytkeä Apple® Macintosh® -tietokoneeseen ainoastaan USB-kaapelilla.

Macintoshin on myös vastattava seuraavia järjestelmävaatimuksia.

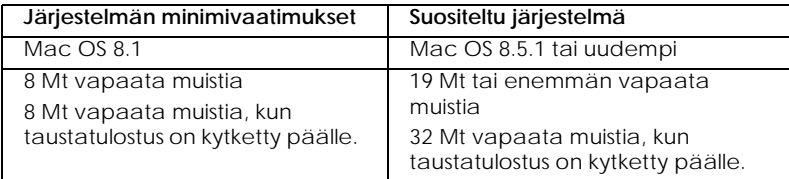

#### *Huom.*

- ❏ *Vapaan muistin määrä vaihtelee riippuen avoinna olevien sovellusten määrästä ja tyypistä. Vapaan muistin määrän voi tarkistaa valitsemalla* Tietoja: Macintosh*omenavalikossa ja katsoa muistin määrä (kilotavuissa) kohdasta "Suurin vapaa muistialue" (1024k=1Mt).*
- ❏ *Ylläolevat muistivaatimukset ovat Letter-kokoiselle paperille tulostusta varten. Nämä vaatimukset saattavat vaihdella riippuen paperin koosta, käytetystä sovelluksesta ja tulostettavan asiakirjan monimutkaisuudesta.*

Näiden järjestelmä- ja muistivaatimusten lisäksi tarvitaan 10 Mt vapaata kiintolevytilaa tulostimen ohjelmiston asennusta varten. Tulostukseen vaaditaan myös ylimääräistä kiintolevytilaa noin kaksi kertaa tulostettavan tiedoston koon verran.

 $\mathcal{L}_{\mathcal{A}}$ 

# *R4C621*

A5 size SPEC.fm<br>1/23/02 Pass 0  $1/23/02$ 

*all.bk Rev. C*

 $\frac{1}{2}$   $\frac{1}{2}$  N.Nomoto \_\_\_\_\_\_\_ R.Thomson \_\_\_\_\_\_\_

#### *Windows-tietokoneet*

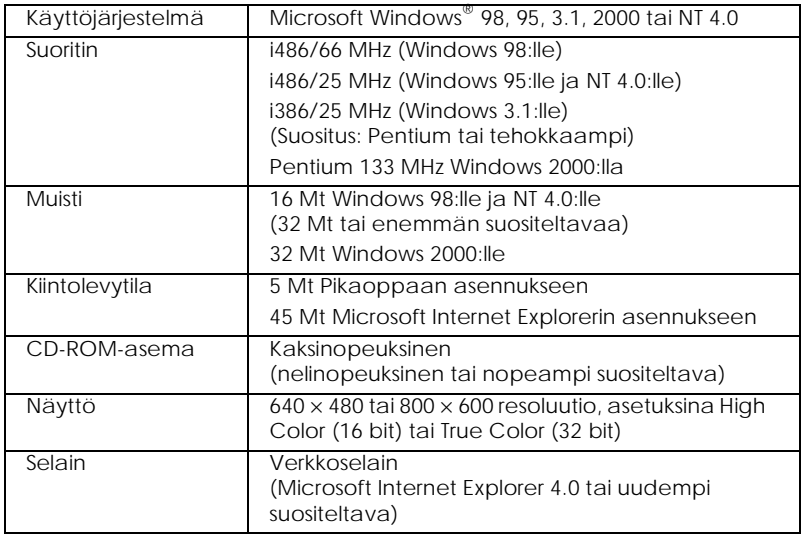

#### *Macintosh-tietokoneet*

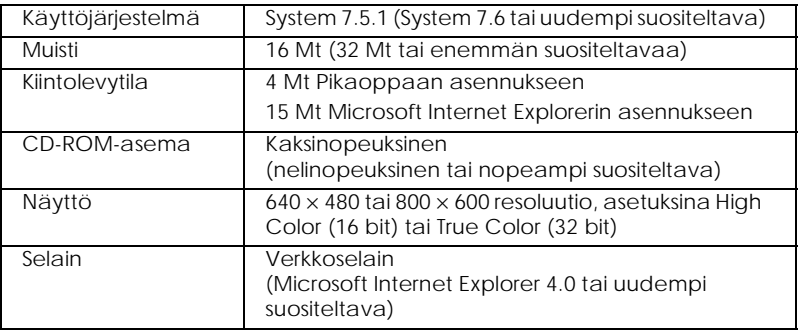